# **Manuale dell'utente multifunzione Lexmark X5100 Series**

#### **Informazioni relative alla sicurezza**

- Utilizzare esclusivamente l'alimentatore fornito in dotazione o un alimentatore di ricambio autorizzato dal produttore.
- Collegare il cavo di alimentazione ad una presa elettrica posta in prossimità dell'apparecchio e accessibile.
- Per riparazioni di tipo diverso da quelle descritte nel manuale dell'utente, rivolgersi ad un tecnico esperto.

**ATTENZIONE:** Non utilizzare il fax durante

un temporale.

**ATTENZIONE:** Non collegare cavi elettrici, telefonici o di altro genere durante un temporale.

## **Sommario**

Questo manuale è indirizzato agli utenti di Windows. Gli utenti Macintosh possono fare clic sul pulsante della **guida** su qualsiasi schermata per accedere al Manuale dell'utente e alla Guida Macintosh. Questa operazione può essere eseguita dopo avere installato la stampante multifunzione e rimosso il CD di installazione dal computer.

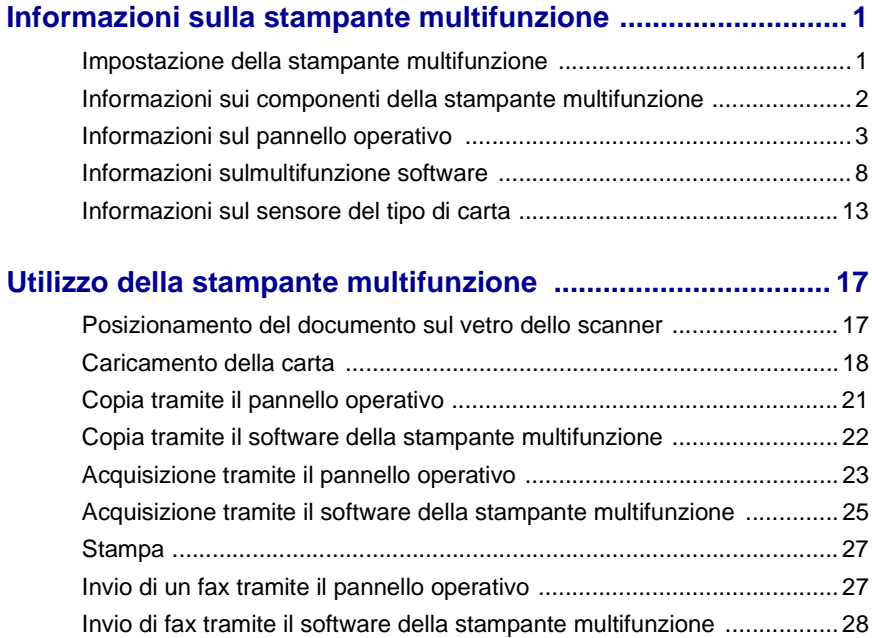

[Creazione di progetti ............................................................................... 28](#page-31-1) [Rete ........................................................................................................ 38](#page-41-0)

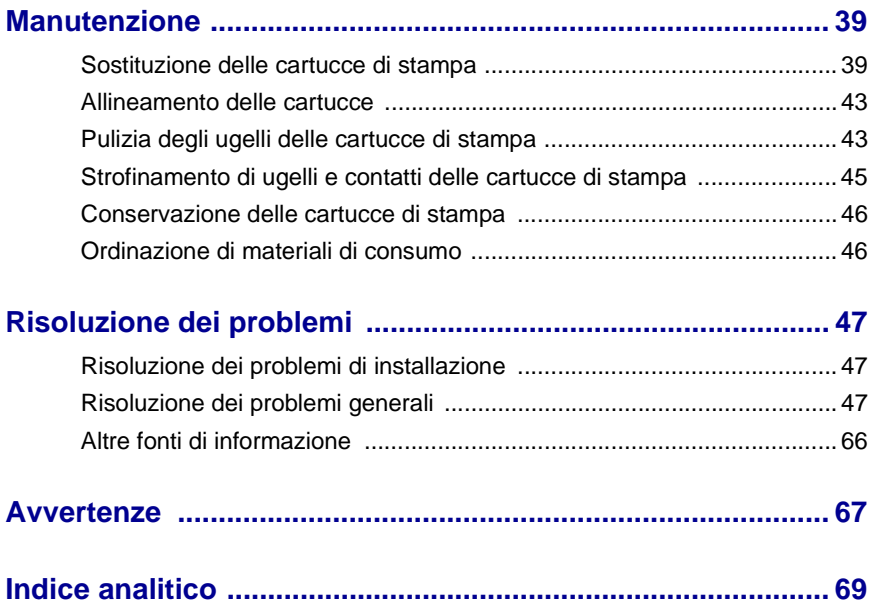

## <span id="page-4-0"></span>**Informazioni sulla stampante multifunzione**

È possibile utilizzare Lexmark X5100 Series per realizzare una vasta gamma di progetti. Alcune indicazioni importanti:

- **•** Non è necessario collegare la stampante multifunzione a un computer per effettuare copie.
- **•** È necessario collegare la stampante multifunzione a un computer per inviare fax.
	- **Nota:** il computer deve essere collegato a un modem esterno o disporne di uno interno e il modem deve essere collegato a una linea telefonica.
- **•** Se la stampante multifunzione è collegata a un computer è possibile utilizzare il pannello operativo o il software della stampante per la creazione dei progetti.

## <span id="page-4-1"></span>**Impostazione della stampante multifunzione**

Attenersi alle istruzioni riportate sulla documentazione per l'installazione dell'hardware e del software della stampante multifunzione. Per la risoluzione dei problemi relativi all'installazione, vedere [pagina 47.](#page-50-3)

## <span id="page-5-0"></span>**Informazioni sui componenti della stampante multifunzione**

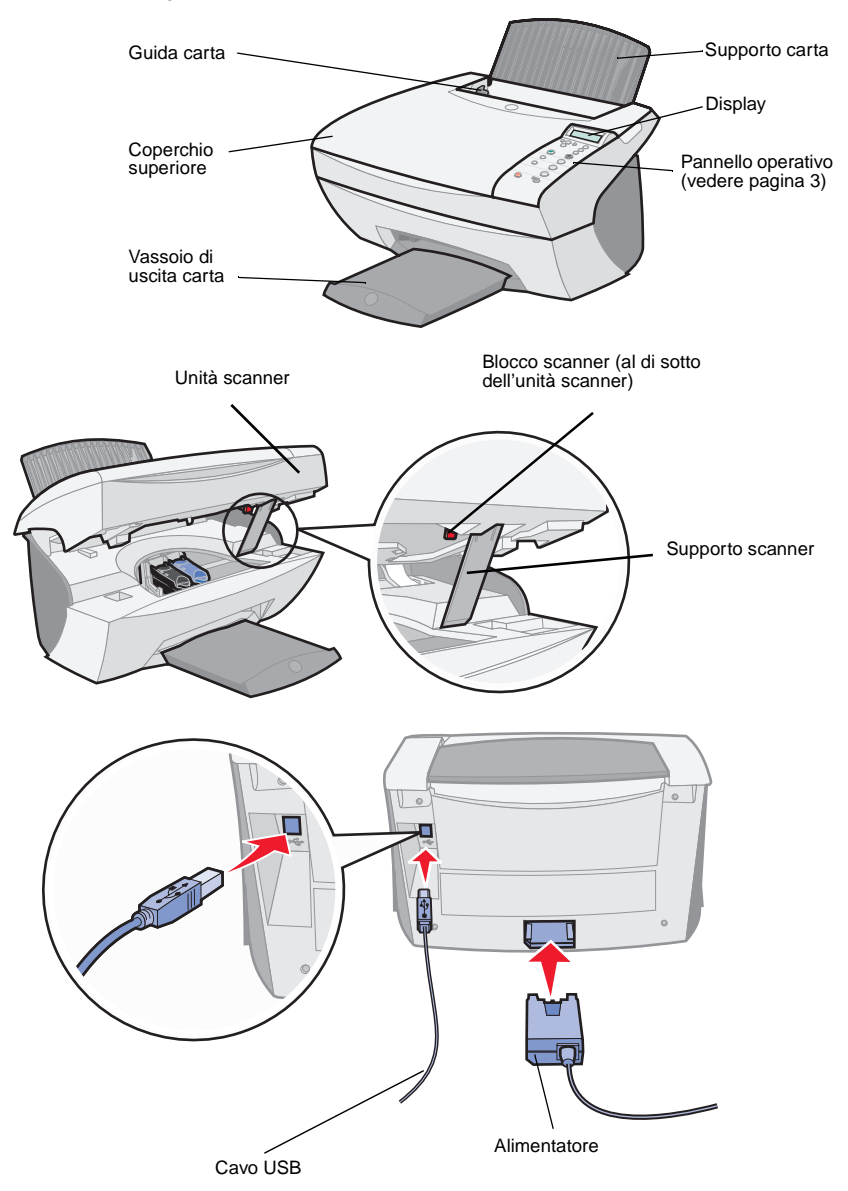

Nella tabella a [pagina 3](#page-6-1) è descritto ciascun componente.

<span id="page-6-1"></span>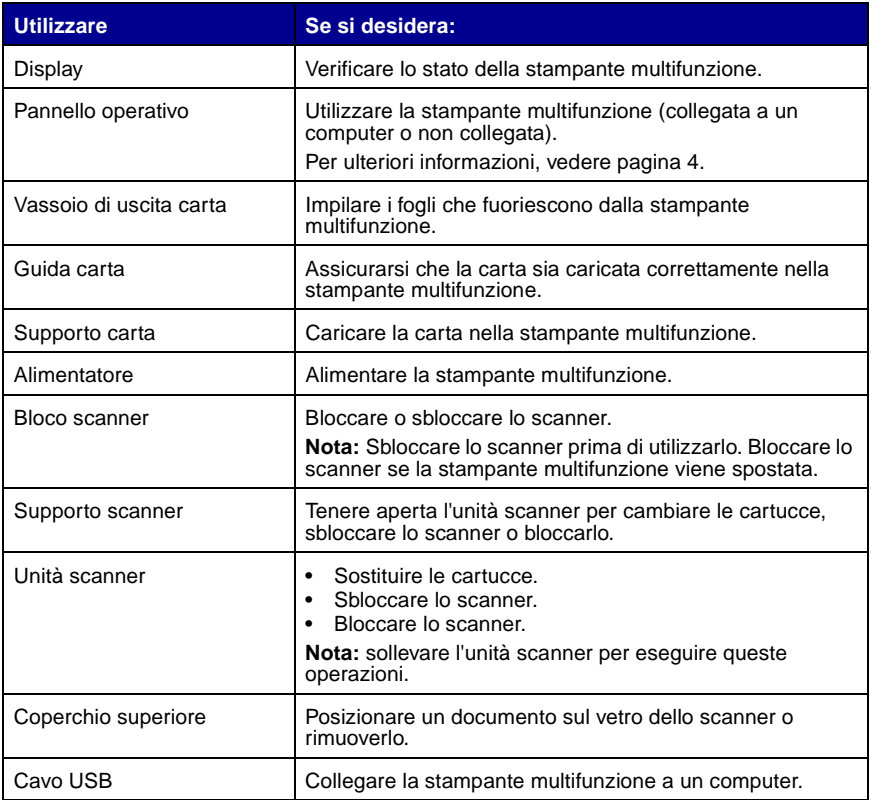

## <span id="page-6-0"></span>**Informazioni sul pannello operativo**

I pulsanti del pannello operativo consentono l'acquisizione, la copia, l'invio tramite fax e la personalizzazione di documenti. Una spia indica se la stampante multifunzione è accesa e sul display sono riportati lo stato, i messaggi e i menu della stampante multifunzione. Premere uno dei pulsanti per scorrere l'elenco delle opzioni sul display. Nella tabella a [pagina 5](#page-8-0) sono illustrate le funzioni di ciascun pulsante.

> **Nota:** Le funzioni dei pulsanti (tranne **Stop/Annulla**) sono disattivate durante la stampa, la copia e l'acquisizione.

<span id="page-7-0"></span>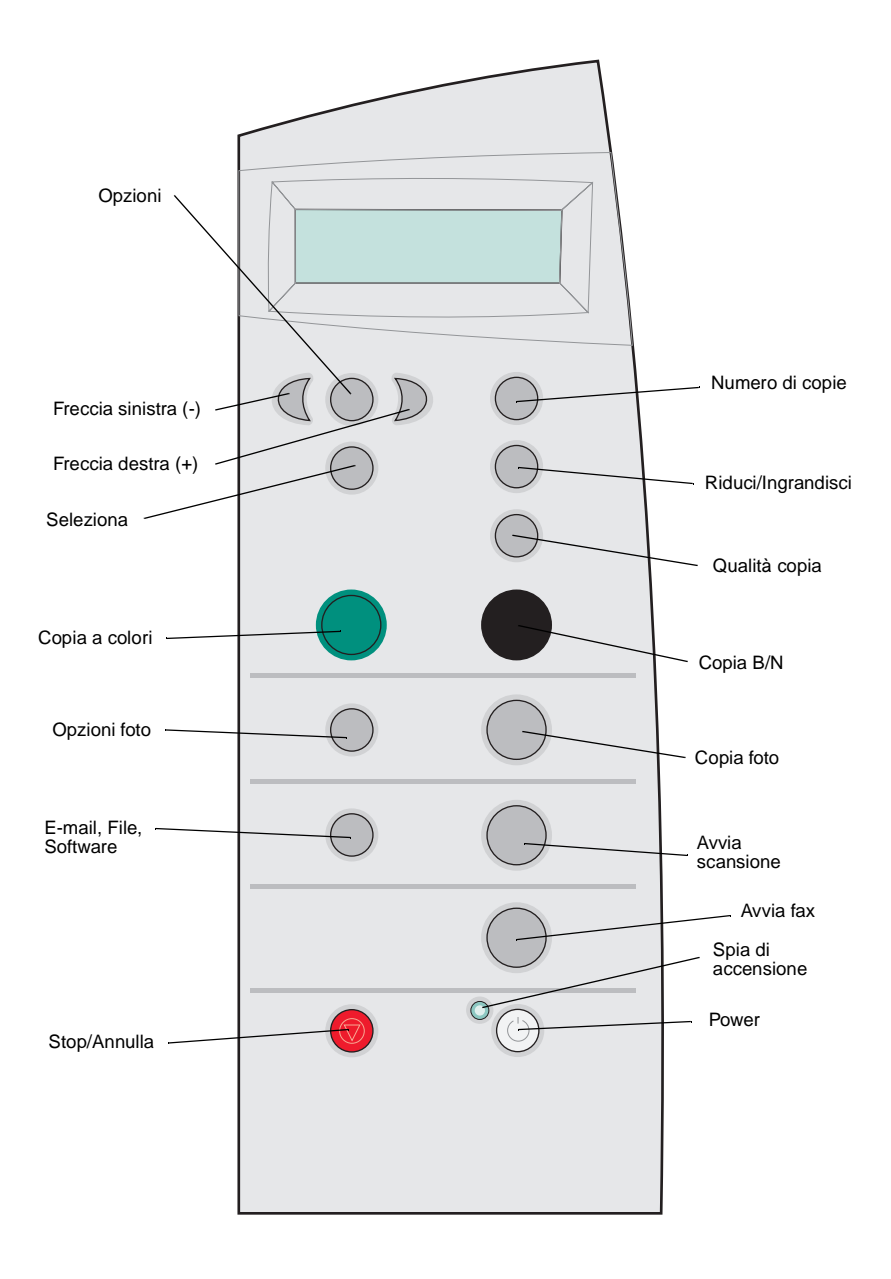

<span id="page-8-0"></span>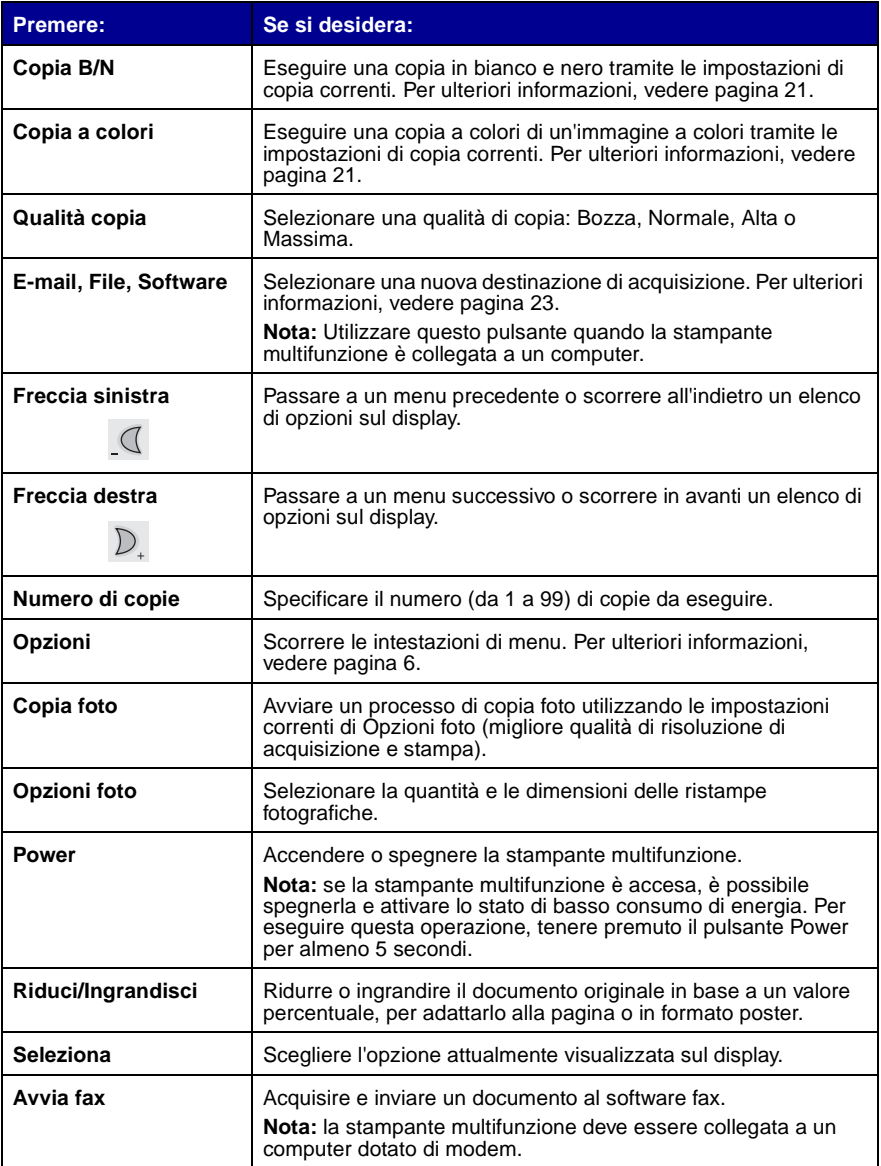

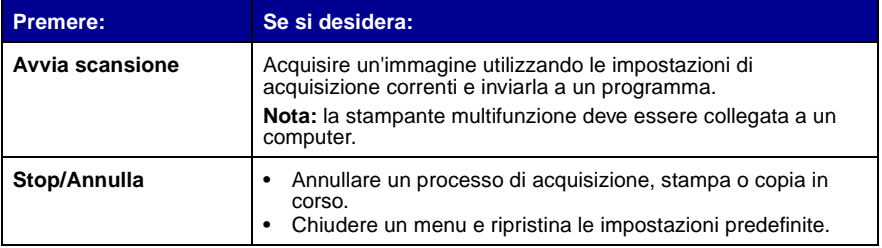

#### **Menu del pannello operativo**

Premere **Opzioni foto**, quindi premere ripetutamente la freccia destra per visualizzare le seguenti intestazioni di menu:

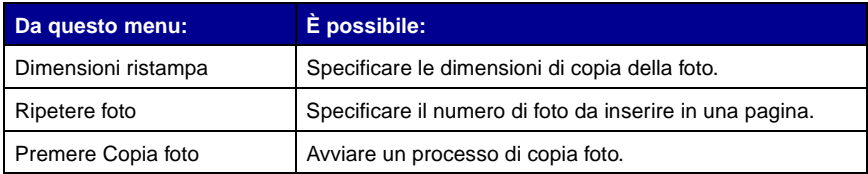

<span id="page-9-0"></span>Premere **Opzioni**, quindi premere ripetutamente la freccia destra per visualizzare le seguenti intestazioni di menu. Quando viene visualizzata l'intestazione desiderata, premere la freccia destra per scorrere l'elenco, quindi premere **Seleziona** per salvare le impostazioni.

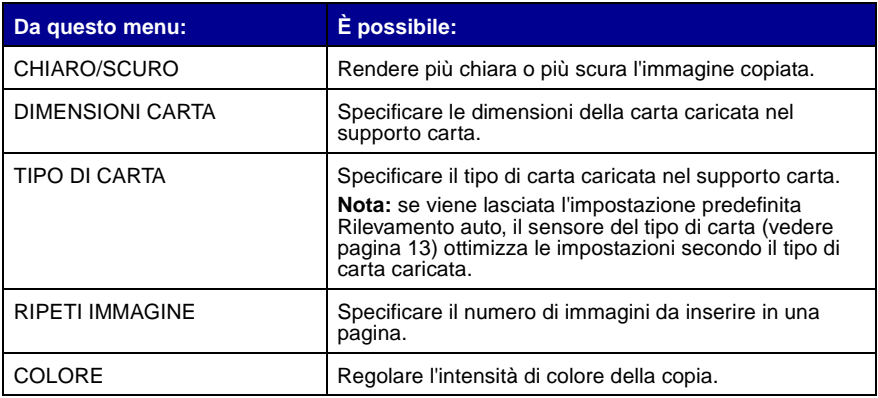

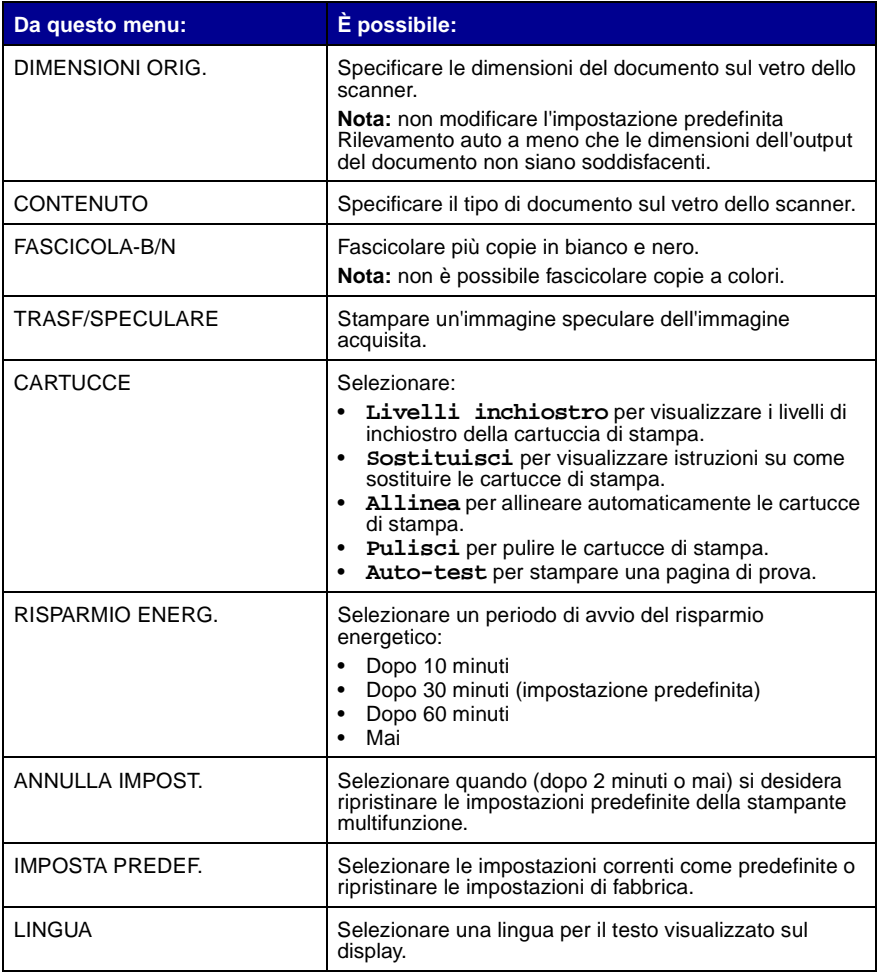

**Nota:** accanto all'opzione attualmente selezionata sul display è presente un asterisco (\*).

## <span id="page-11-0"></span>**Informazioni sulmultifunzione software**

Il software della stampante multifunzione include:

- **•** Lexmark X5100 Series Centro multifunzione: consente di eseguire diverse operazioni di acquisizione e copia e di gestire le immagini salvate.
- **•** Proprietà di stampa: consente di regolare le impostazioni di stampa.

**Nota:** è disponibile per quasi tutte le applicazioni di stampa.

- **•** Editor di foto Lexmark X5100 Series: consente di modificare le foto.
- **•** Centro soluzioni Lexmark X5100 Series: fornisce istruzioni sulla manutenzione e la risoluzione dei problemi.

### **Utilizzo di Centro multifunzione Lexmark X5100 Series**

È possibile accedere a Centro multifunzione Lexmark X5100 Series in uno dei seguenti modi:

- **•** Facendo doppio clic sull'icona **Centro multifunzione Lexmark X5100 Series** posizionata sul desktop.
- Facendo clic su Start Programmi Centro multifunzione Lexmark X5100 Series Lexmark.

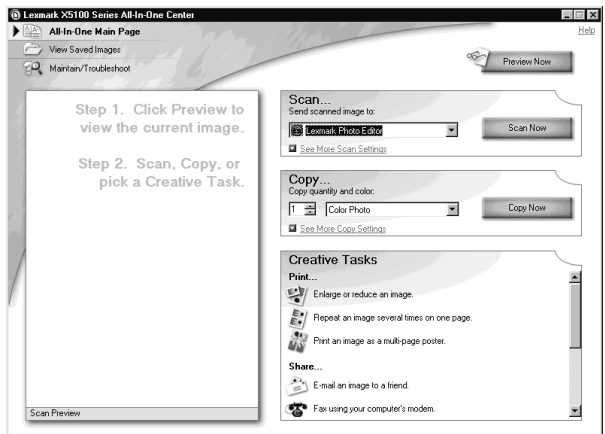

Utilizzare Centro multifunzione Lexmark X5100 Series per:

- **•** Selezionare una destinazione di acquisizione.
- **•** Selezionare quantità di copie e colore.
- **•** Acquisire, copiare, stampare ed eseguire attività creative.
- **•** Accedere alle informazioni sulla risoluzione dei problemi e la manutenzione.
- **•** Visualizzare anteprime delle immagini che si desidera stampare.
- **•** Gestire immagini fotografiche (copiandole in cartelle, stampandole, eseguendo copie creative) tramite la scheda Visualizza immagini salvate.
- **•** Eseguire molte altre attività.

#### **Utilizzo di Proprietà di stampa**

In Proprietà di stampa è possibile modificare le impostazioni della stampante multifunzione. Per aprire Proprietà di stampa:

**1** Dopo avere aperto il documento, fare clic su File  $\triangleright$  Stampa.

Viene visualizzata la finestra di dialogo Stampa.

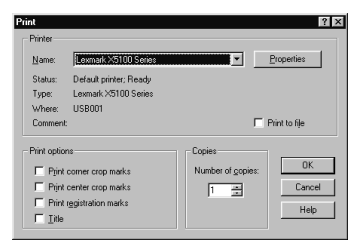

**2** Nella finestra di dialogo Stampa, fare clic su **Proprietà**, **Preferenze**, **Opzioni** o **Imposta**, a seconda del programma o del sistema operativo utilizzato.

Viene visualizzata la schermata Proprietà di stampa.

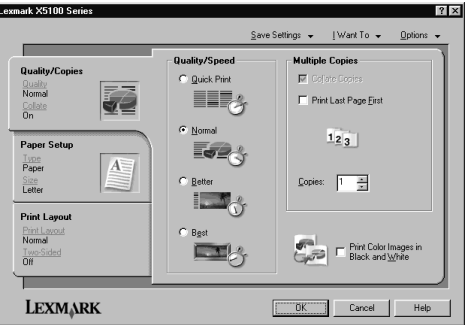

Il menu **Desidero…** indica le impostazioni della stampante multifunzione da selezionare per stampare una serie di elementi come foto, striscioni e buste.

Le schede Qualità/Copie, Imposta carta e Layout di stampa posizionate sul lato destro della finestra di dialogo Proprietà di stampa consentono di selezionare le impostazioni della stampante multifunzione.

#### **Utilizzo dell'Editor di foto Lexmark X5100 Series**

L'Editor di foto Lexmark X5100 Series consente di regolare gli attributi di luminosità, contrasto e orientamento delle immagini acquisite.

È possibile aprire l'Editor di foto Lexmark X5100 Series in tre modi:

- Fare clic su Start I Programmi I Editor di foto Lexmark X5100 Series I Lexmark.
- **•** Dal desktop, fare doppio clic sull'icona **Centro multifunzione Lexmark X5100 Series**, quindi su **Visualizza immagini salvate**, fare clic su un'immagine per aprirla e quindi su **Modifica**.
- **•** Da Centro multifunzione, acquisire l'immagine in Editor di foto.

<sup>6</sup> lastscan.JPG - Lexmark Photo Editor <u>Linix</u> File Fide Image Undo:  $\overline{D}$   $\overline{Q}$  $Q^+$   $Q^-$ Touch-Up Tools  $\mathbb{R}$  $\bigotimes$  X  $\bigtriangleup$  $/ A$   $\sim$  $202$ ■ Fip Horizontal ■■ Fip Vertical **Elle** Rotate Right **Am Rotate Lett** Adjust Brightness **1888** Adjust Contrast g-l True color. 1274 x 7 oix 47%

Viene visualizzata la finestra Editor di foto:

#### <span id="page-15-0"></span>**Utilizzo di Centro soluzioni Lexmark X5100 Series**

Centro soluzioni Lexmark X5100 Series (CSL) contiene istruzioni di riferimento per la guida della stampante multifunzione e il controllo dello stato della stampante multifunzione. Per aprire CSL, fare clic su Start ▶ Programmi ▶ Centro soluzioni Lexmark X5100 Series ▶ Lexmark X5100 Series.

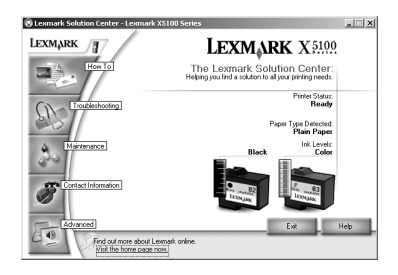

Nella tabella riportata di seguito sono descritte le schede di CSL.

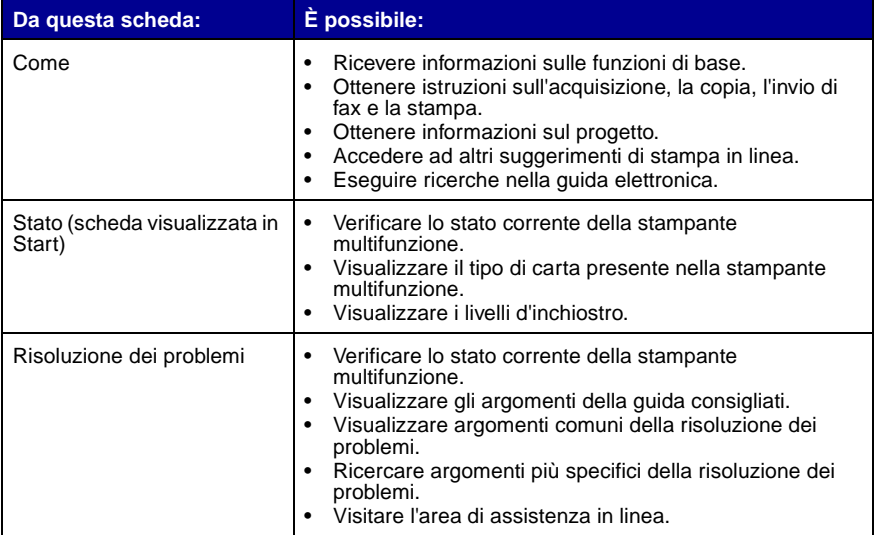

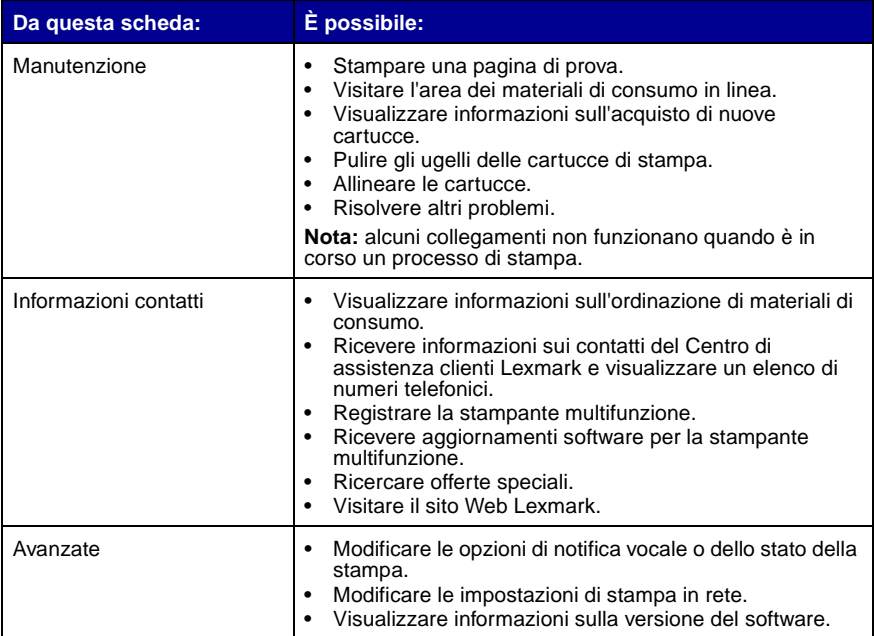

## <span id="page-16-0"></span>**Informazioni sul sensore del tipo di carta**

La stampante multifunzione dispone di un sensore del tipo di carta che consente di individuare i seguenti tipi di carta:

- **•** Carta normale
- **•** Carta patinata
- **•** Carta lucida/fotografica
- **•** Lucidi

Se viene caricato uno di questi tipi di carta, la stampante multifunzione lo rileva e regola automaticamente le impostazioni del tipo di carta e la risoluzione di stampa.

> **Nota:** la stampante multifunzione non è in grado di rilevare il formato carta. Per ulteriori informazioni, vedere [pagina 14](#page-17-0).

<span id="page-17-0"></span>Per scegliere il formato carta:

- **1** Dopo avere aperto il documento, fare clic su File ▶ Stampa.
- **2** Nella finestra di dialogo Stampa, fare clic su **Proprietà**, **Preferenze**, **Opzioni** o **Imposta**, a seconda del programma o del sistema operativo utilizzato.

Viene visualizzata la schermata Proprietà di stampa.

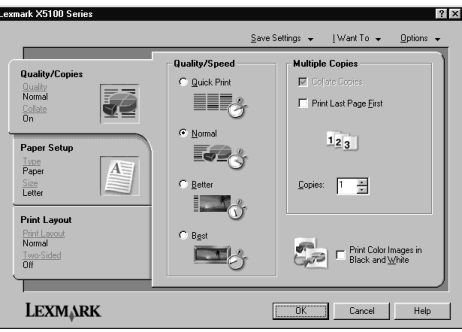

- **3** Selezionare il formato carta utilizzato dalla scheda Imposta carta.
- **4** Fare clic su **OK**.

Se non viene disattivato appositamente, il sensore del tipo di carta è attivato. Se si desidera disattivarlo:

- 1 Dopo avere aperto il documento, fare clic su File  $\triangleright$  Stampa.
- **2** Nella finestra di dialogo Stampa, fare clic su **Proprietà**, **Preferenze**, **Opzioni** o **Imposta**, a seconda del sistema operativo utilizzato.

Viene visualizzata la schermata Proprietà di stampa.

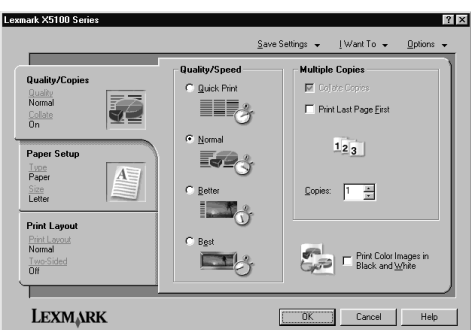

- Fare clic su **Opzioni**.
- Fare clic su **Opzioni sensore tipo carta**.
- Fare clic su **Consenti al sensore di selezionare il tipo di carta** (impostazione predefinita) per deselezionarla.
- Fare clic su **OK**.

Per disattivare temporaneamente il sensore:

- Fare clic su Start ▶ Impostazioni ▶ Stampanti e fax o Stampanti.
- Fare clic con il pulsante destro del mouse sull'icona della stampante.
- Fare clic su **Preferenze stampa** o su **Proprietà**.
- Fare clic su **Opzioni** (Windows 2000) o sulla scheda Impostazioni stampante e quindi eseguire la modifica (Windows 9x).
- Fare clic su **Opzioni PTS**.
- Fare clic sulla casella per deselezionarla.
- Fare clic su **OK**.
- Fare clic su **OK**.
	- **Nota:** per sospendere temporaneamente la funzione del sensore del tipo di carta per un determinato processo di stampa, specificare un tipo di carta nell'interfaccia grafica utente (GUI) in Carta speciale.

## <span id="page-20-0"></span>**Utilizzo della stampante multifunzione**

## <span id="page-20-1"></span>**Posizionamento del documento sul vetro dello scanner**

**1** Aprire il coperchio superiore.

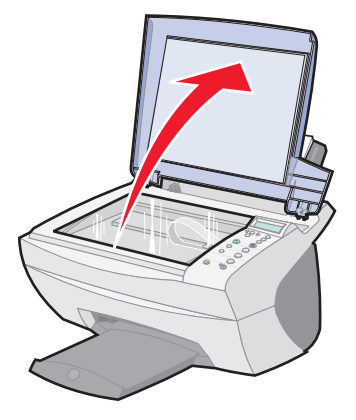

**2** Posizionare il documento da copiare rivolto verso il basso sul vetro dello scanner. Assicurarsi che l'angolo superiore sinistro del documento sia allineato con la freccia.

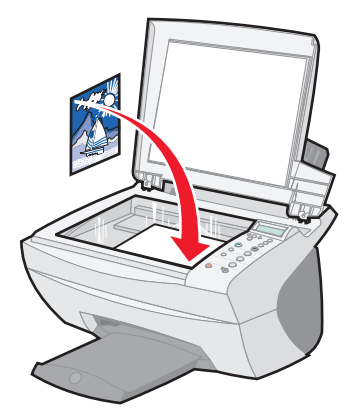

## <span id="page-21-0"></span>**Caricamento della carta**

Per caricare carta semplice e speciale nel relativo supporto, attenersi alle istruzioni riportate di seguito.

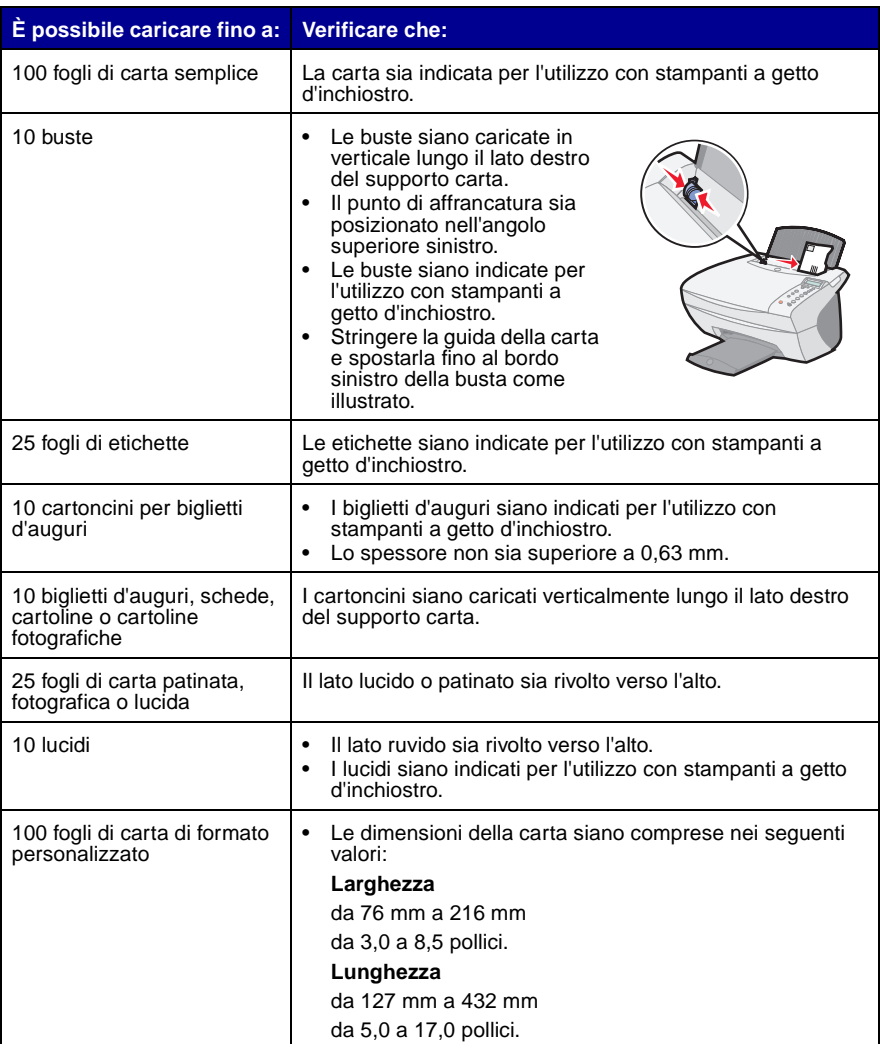

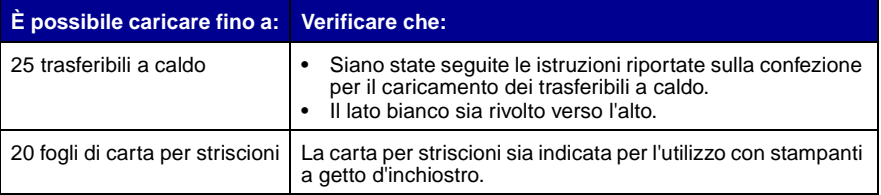

Per caricare la maggior parte dei tipi di carta (vedere [pagina 29](#page-32-0) per la carta per striscioni):

**1** Allineare la carta al lato destro del supporto carta, con il lato di stampa rivolto verso l'alto e la parte superiore dell'alimentatore della carta nel supporto.

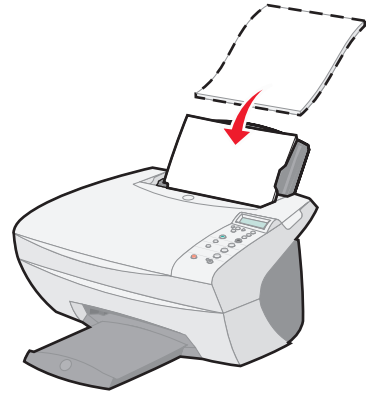

**2** Stringere tra le dita la guida della carta e spostarla fino al bordo sinistro della carta.

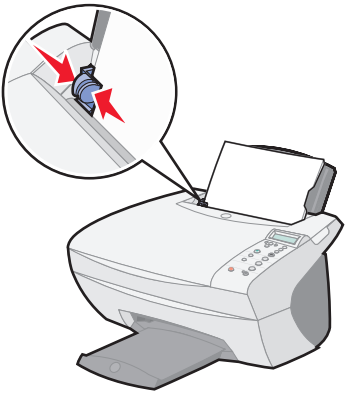

**Nota:** non forzare la carta nella stampante multifunzione.

Prima di iniziare la copia [\(pagina 21\)](#page-24-0), l'acquisizione [\(pagina 23\)](#page-26-2), la stampa [\(pagina 27\)](#page-30-0) o l'invio di fax ([pagina 27](#page-30-1)), consultare le informazioni riportate di seguito sulla quantità di carta è possibile inserire nel vassoio di uscita della stampante multifunzione.

Il vassoio di uscita della stampante multifunzione può contenere:

- 50 fogli di carta
- 10 fogli di etichette
- 10 buste
- 10 cartoncini
- 1 lucido
- **Nota:** Per evitare la comparsa di macchie di inchiostro, rimuovere il lucido precedente dal vassoio di uscita carta prima dell'uscita del successivo dalla stampante multifunzione. Per l'asciugatura dei lucidi sono necessari fino a 15 minuti.

La stampante multifunzione può essere utilizzata per la copia, l'acquisizione, la stampa e l'invio di fax. Le istruzioni riportate di seguito illustrano come eseguire queste attività. Per informazioni sulla creazione di progetti specifici, vedere [pagina 28.](#page-31-1)

## <span id="page-24-1"></span><span id="page-24-0"></span>**Copia tramite il pannello operativo**

- **1** Verificare che la stampante multifunzione sia accesa.
- **2** Aprire il coperchio superiore.

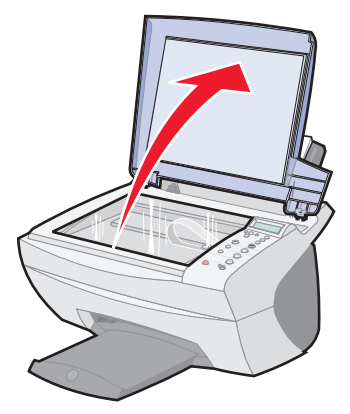

**3** Posizionare il documento da copiare rivolto verso il basso sul vetro dello scanner. Assicurarsi che l'angolo superiore sinistro del documento sia allineato con la freccia nella parte inferiore destra dello scanner.

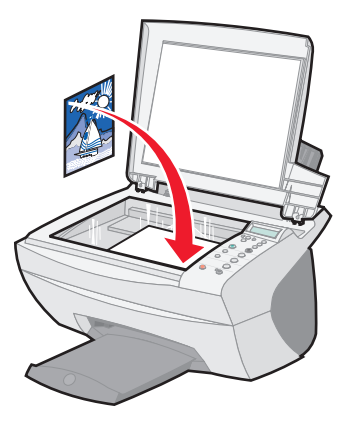

- **4** Chiudere il coperchio superiore.
- **5** Se si esegue una sola copia, andare al [passaggio 7](#page-25-1). Se si eseguono più copie, continuare con il [passaggio 6.](#page-25-2)
- <span id="page-25-2"></span>**6** Premere ripetutamente **Numero di copie** fino a quando viene visualizzato il numero (compreso tra 1 e 99) di copie che si desidera eseguire.
	- **Nota:** È anche possibile utilizzare le frecce destra e sinistra per spostarsi nell'elenco dei numeri.
- <span id="page-25-1"></span>**7** Premere **Copia a colori** per creare una copia a colori del documento o **Copia B/N** per creare una copia in bianco e nero del documento.

La stampante multifunzione è in funzione quando sul display viene visualizzato **COPIA IN CORSO**.

**8** Una volta completata l'esecuzione di più copie, premere **Stop/Annulla** per tornare alle impostazioni predefinite.

## <span id="page-25-0"></span>**Copia tramite il software della stampante multifunzione**

- **1** Accertarsi che il computer e la stampante multifunzione siano accesi.
- **2** Aprire il coperchio superiore.

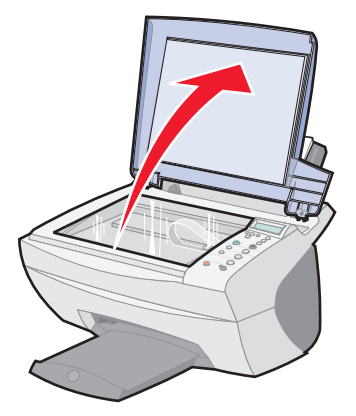

**3** Posizionare il documento da copiare rivolto verso il basso sul vetro dello scanner. Assicurarsi che l'angolo superiore sinistro del documento sia allineato con la freccia nella parte inferiore destra dello scanner.

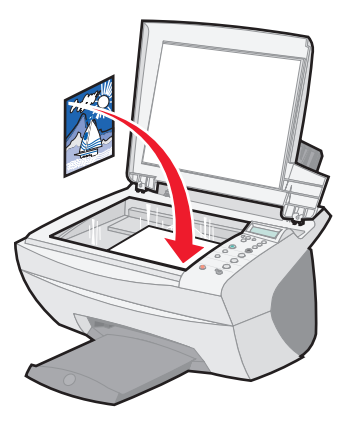

- **4** Chiudere il coperchio superiore.
- **5** Fare doppio clic sull'icona **Centro multifunzione Lexmark X5100 Series** posizionata sul desktop.

Viene visualizzata la pagina principale del Centro multifunzione.

- **6** Fare clic su **Anteprima ora** per visualizzare l'immagine acquisita.
- **7** Selezionare la quantità e il colore delle copie.

**Nota:** Per scegliere un formato carta o personalizzare ulteriormente la copia, fare clic su **Visualizza altre impostazioni di copia**.

<span id="page-26-2"></span>**8** Fare clic su **Copia ora**.

### <span id="page-26-1"></span><span id="page-26-0"></span>**Acquisizione tramite il pannello operativo**

Per l'acquisizione è possibile utilizzare il pannello operativo della stampante multifunzione.

**1** Accertarsi che la stampante multifunzione sia accesa e collegata al computer.

**2** Aprire il coperchio superiore.

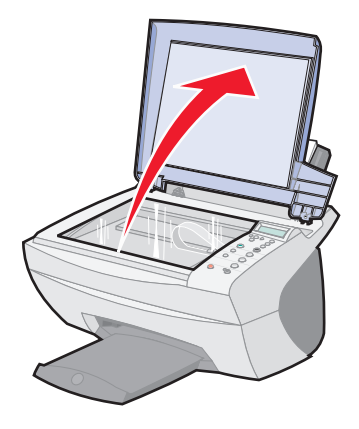

**3** Posizionare il documento da acquisire rivolto verso il basso sul vetro dello scanner. Assicurarsi che l'angolo superiore sinistro del documento sia allineato con la freccia nella parte inferiore destra dello scanner.

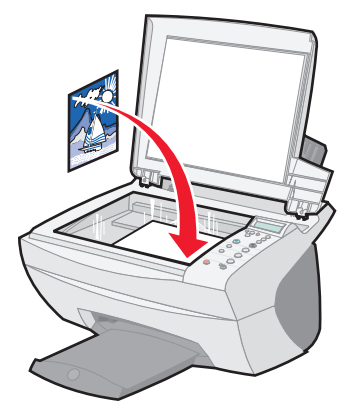

- **4** Chiudere il coperchio superiore.
- **5** Premere **E-mail, File, Software**.

Viene visualizzata l'ultima destinazione di acquisizione selezionata oppure l'impostazione predefinita,ovvero e-mail.

- **6** Premere la freccia destra per scorrere l'elenco delle destinazioni di acquisizione.
- **7** Quando viene visualizzata la destinazione preferita, premere **Seleziona**.
- **8** Premere **Avvia scansione** per iniziare la scansione con le impostazioni correnti.

## <span id="page-28-0"></span>**Acquisizione tramite il software della stampante multifunzione**

La stampante multifunzione può essere utilizzata per l'acquisizione in vari modi. È possibile:

- **•** Ripetere immagini (acquisizione per la stampa). Per ulteriori informazioni, vedere [pagina 35.](#page-38-0)
- **•** Adattare l'immagine (acquisizione per la stampa).
- **•** Ultilizzare Multi-up, un'opzione della stampante multifunzione che consente di stampare più pagine di un documento su un singolo foglio di carta. Selezionare ad esempio 4-up per stampare immagini ridotte delle pagine da 1 a 4 sul primo foglio, immagini delle pagine da 5 e 8 sul secondo foglio e così via.
- **•** Utilizzare il riconoscimento ottico dei caratteri (Optical Character Recognition, OCR) per modificare il testo di un documento.

Per eseguire l'acquisizione:

- **1** Accertarsi che il computer e la stampante multifunzione siano accesi.
- **2** Aprire il coperchio superiore.

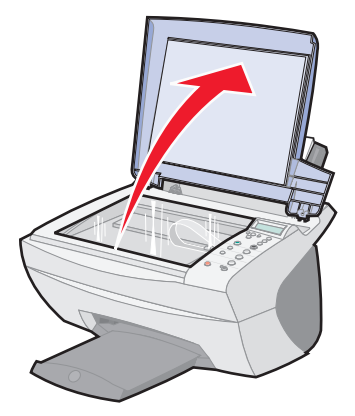

**3** Posizionare il documento da acquisire rivolto verso il basso sul vetro dello scanner. Assicurarsi che l'angolo superiore sinistro del documento sia allineato con la freccia nella parte inferiore destra dello scanner.

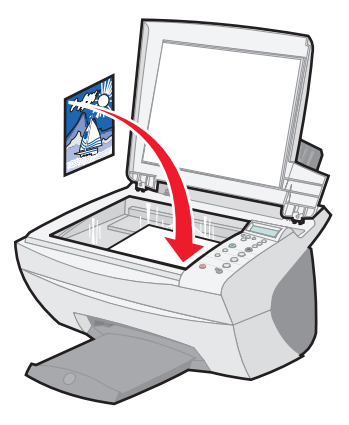

- **4** Chiudere il coperchio superiore.
- **5** Fare doppio clic sull'icona **Centro multifunzione Lexmark X5100 Series** posizionata sul desktop.

Viene visualizzata la pagina principale del Centro multifunzione.

- **6** Fare clic su **Anteprima ora** per visualizzare l'immagine acquisita.
- **7** Utilizzare le linee punteggiate per circoscrivere la parte dell'immagine da stampare.
- **8** Dalla casella di riepilogo a discesa Invia immagine acquisita a:, selezionare la destinazione di stampa.

**Nota:** Per personalizzare ulteriormente il processo di acquisizione, fare clic su **Visualizza altre impostazioni di acquisizione**.

**9** Fare clic su **Acquisisci ora**.

## <span id="page-30-0"></span>**Stampa**

- 1 Dopo avere aperto il documento, fare clic su File  $\triangleright$  Stampa.
- **2** Per modificare le impostazioni della stampante multifunzione, fare clic su **Proprietà, Opzioni, Imposta** o **Preferenze**, a seconda del sistema operativo utilizzato.
- **3** Confermare le selezioni sulle tre schede posizionate sul lato sinistro della schermata delle proprietà di stampa (Qualità/Copie, Impostazione carta e Layout di stampa) e fare clic su **OK** o **Stampa** a seconda del programma o del sistema operativo utilizzato.

## <span id="page-30-1"></span>**Invio di un fax tramite il pannello operativo**

Per inviare un fax di un documento acquisito:

- **1** Assicurarsi che la stampante multifunzione sia collegata a un computer dotato di modem.
- **2** Posizionare il documento da inviare via fax rivolto verso il basso sul vetro dello scanner. Assicurarsi che l'angolo superiore sinistro del documento sia allineato con la freccia nella parte inferiore destra dello scanner.

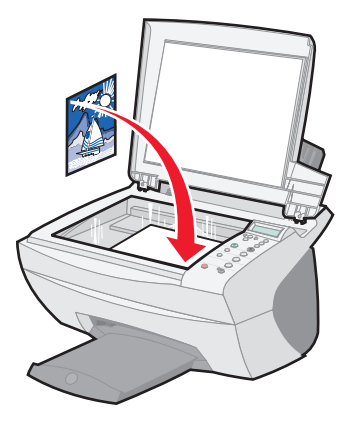

**3** Premere **Avvia fax**.

Sullo schermo del computer viene visualizzato il software del fax.

- **4** Digitare il numero di telefono cui inviare il fax.
- **5** Seguire le istruzioni visualizzate sullo schermo del computer per l'invio del fax.

## <span id="page-31-0"></span>**Invio di fax tramite il software della stampante multifunzione**

**1** Assicurarsi che la stampante multifunzione sia collegata a un computer dotato di modem.

> **Nota:** i modem DSL (digital subscriber line) e quelli via cavo non sono supportati dal software fax.

- **2** Posizionare il documento rivolto verso il basso sul vetro dello scanner. Assicurarsi che l'angolo superiore sinistro del documento sia allineato con la freccia nella parte inferiore destra dello scanner.
- **3** Fare doppio clic sull'icona **Centro multifunzione Lexmark X5100 Series** posizionata sul desktop.

Viene visualizzata la pagina principale del Centro multifunzione.

- **4** Fare clic su **Invia un fax tramite il modem del computer** da Attività creative.
- **5** Seguire le istruzioni visualizzate sullo schermo per completare l'operazione.

## <span id="page-31-1"></span>**Creazione di progetti**

Con la stampante multifunzione è possibile:

- **•** Stampare uno striscione ([pagina 29](#page-32-0)).
- **•** Eseguire copie a colori ([pagina 30](#page-33-0)).
- **•** Personalizzare tessuti con immagini ([pagina 37](#page-40-0)).
- **•** Acquisire una foto da inviare tramite posta elettronica [\(pagina 31\)](#page-34-0).
- **•** Ingrandire o ridurre lavorazioni su tessuti o su legno ([pagina 32\)](#page-35-0).
- **•** Acquisire più immagini ([pagina 33](#page-36-0)).
- **•** Stampare un poster ([pagina 34](#page-37-0)).
- **•** Stampare immagini ripetute ([pagina 35](#page-38-0)).
- **•** Stampare immagini speculari ([pagina 37](#page-40-1)).
- **•** Utilizzare il riconoscimento ottico dei caratteri (Optical Character Recognition, OCR) per modificare il testo di un documento ([pagina 38\)](#page-41-1).
- **•** Accedere a CSL [\(pagina 12\)](#page-15-0) per altre idee creative.

**Nota:** Caricare la carta nella stampante multifunzione prima di iniziare il progetto. Per ulteriori informazioni, vedere [pagina 18.](#page-21-0)

#### <span id="page-32-0"></span>**Stampa di uno striscione**

**1** Posizionare la risma di carta per striscioni sul coperchio superiore e inserire il primo foglio.

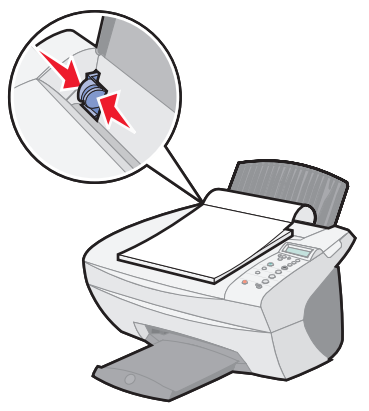

- **2** Fare clic su Start ▶ Programmi ▶ Centro soluzioni Lexmark X5100 Series Lexmark X5100 Series.
- **3** Fare clic sulla scheda Come.
- **4** Scegliere Striscioni in Progetti.
- **5** Fare clic su Visualizza e seguire le istruzioni per la stampa dello striscione.

**Nota:** una volta che la stampante multifunzione comincia la stampa, attendere fino a quando il lato iniziale dello striscione comincia a uscire dalla stampante multifunzione, quindi dispiegare la carta verso il basso di fronte alla stampante multifunzione.

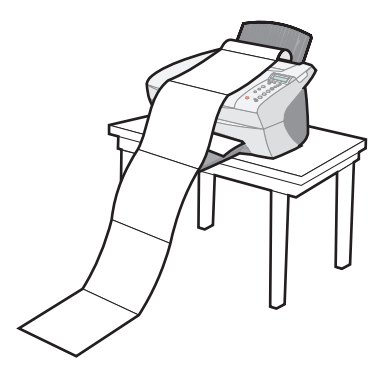

### <span id="page-33-0"></span>**Esecuzione di copie a colori**

È possibile eseguire copie a colori di un disegno, un articolo di giornale, un certificato di nascita o altri documenti tramite il pannello operativo o il computer.

#### **Utilizzo del pannello operativo**

- **1** Aprire il coperchio superiore.
- **2** Posizionare il documento da copiare rivolto verso il basso sul vetro dello scanner. Assicurarsi che l'angolo superiore sinistro del documento sia allineato con la freccia nella parte inferiore destra dello scanner.
- **3** Chiudere il coperchio superiore.
- **4** Premere **Numero di copie** per eseguire più copie.
- **5** Premere **Copia a colori**.

La stampante multifunzione inizia a copiare utilizzando le impostazioni di copia selezionate.

#### **Utilizzo del software della stampante multifunzione**

- **1** Aprire il coperchio superiore.
- **2** Posizionare il documento da copiare rivolto verso il basso sul vetro dello scanner. Assicurarsi che l'angolo superiore sinistro del documento sia allineato con la freccia nella parte inferiore destra dello scanner.
- Chiudere il coperchio superiore.
- Fare doppio clic sull'icona **Centro multifunzione Lexmark X5100 Series** posizionata sul desktop.

Viene visualizzata la pagina principale del Centro multifunzione.

- Dall'area Copia..., selezionare **Color Document**.
- Selezionare una quantità di copie se si eseguono più copie.
- Per personalizzare ulteriormente il documento, fare clic su **Visualizza altre impostazioni di copia**.
- Fare clic su **Copia ora**.

#### <span id="page-34-0"></span>**Acquisizione di una foto da inviare tramite posta elettronica**

- Aprire il coperchio superiore.
- Posizionare la foto da acquisire rivolta verso il basso sul vetro dello scanner. Assicurarsi che l'angolo superiore sinistro del documento sia allineato con la freccia nella parte inferiore destra dello scanner.
- Chiudere il coperchio superiore.
- Fare doppio clic sull'icona **Centro multifunzione Lexmark X5100 Series**.

Viene visualizzata la pagina principale del Centro multifunzione.

- Fare clic su **Invia un'immagine tramite e-mail** dal menu Attività creative.
- Selezionare **Foto** dal menu relativo al tipo di acquisizione.
- Seguire le istruzioni visualizzate sullo schermo per preparare l'invio tramite e-mail della foto.
- Fare clic su **Allega ora**.

Viene visualizzata la schermata Nuovo messaggio.

- Seguire le istruzioni visualizzate sullo schermo.
- Scrivere una nota di accompagnamento della fotografia allegata.
- Fare clic su Invia.

#### <span id="page-35-0"></span>**Ingrandimento o riduzione di lavorazioni su tessuti o legno**

È possibile ingrandire o ridurre modelli o foto tramite il pannello operativo o Centro multifunzione sul computer.

#### **Utilizzo del pannello operativo**

- **1** Aprire il coperchio superiore.
- **2** Posizionare il modello o la foto da allargare o ridurre rivolto verso il basso sul vetro dello scanner. Assicurarsi che l'angolo superiore sinistro del documento sia allineato con la freccia nella parte inferiore destra dello scanner.
- **3** Chiudere il coperchio superiore.
- **4** Dal pannello operativo, premere **Riduci/Ingrandisci**.
- **5** Premere il pulsante freccia destra fino a quando viene visualizzata l'opzione da selezionare (50% (Metà), 100% (Uguale), 200% (Doppia), Personalizzata %, Adatta a pagina, Poster 2x2, Poster 3x3 o Poster 4x4).
- **6** Premere **Seleziona**.
- **7** Per iniziare la copia, premere **Copia a colori** o **Copia B/N**.
- **8** Una volta stampata l'immagine, premere **Stop/Annulla** per tornare a Qualità Normale.

#### **Utilizzo del software della stampante multifunzione**

- **1** Aprire il coperchio superiore.
- **2** Posizionare il modello o la foto da allargare o ridurre rivolto verso il basso sul vetro dello scanner. Assicurarsi che l'angolo superiore sinistro del documento sia allineato con la freccia nella parte inferiore destra dello scanner.
- **3** Chiudere il coperchio superiore.
- **4** Fare doppio clic sull'icona **Centro multifunzione Lexmark X5100 Series** posizionata sul desktop.

Viene visualizzata la pagina principale del Centro multifunzione.
- **5** Fare clic su **Ingrandire o ridurre un'immagine** dal menu Attività creative.
- **6** Fare clic su **Anteprima ora** per visualizzare l'immagine acquisita.
- **7** Utilizzare le linee punteggiate per circoscrivere la parte dell'immagine da stampare.
- **8** Attenersi alle istruzioni visualizzate sullo schermo per selezionare le dimensioni della nuova immagine.
- **9** Fare clic su Impostazioni stampante per selezionare il formato della carta.
- **10** Una volta completata la personalizzazione dell'immagine, fare clic su **Stampa ora**.

#### **Acquisizione di più pagine o immagini**

- **1** Aprire il coperchio superiore.
- **2** Posizionare la prima immagine da acquisire rivolta verso il basso sul vetro dello scanner. Assicurarsi che l'angolo superiore sinistro del documento sia allineato con la freccia nella parte inferiore destra dello scanner.
- **3** Chiudere il coperchio superiore.
- **4** Fare doppio clic sull'icona **Centro multifunzione Lexmark X5100 Series** posizionata sul desktop.

Viene visualizzata la pagina principale di Centro multifunzione.

- **5** Selezionare la destinazione di stampa dalla casella di riepilogo a discesa.
- **6** Nell'area Acquisisci... fare clic su **Visualizza altre impostazioni di acquisizione**, quindi fare clic su **Visualizza impostazioni di acquisizione avanzate**
- **7** Sulla scheda Acquisizione, selezionare **Acquisisci più elementi prima della stampa**.
- **8** Fare clic su **OK**.

Viene visualizzata la pagina principale di Centro multifunzione.

- **9** Fare clic su **Acquisisci ora**.
	- **Nota:** Viene richiesto di posizionare il documento successivo sul vetro dello scanner dopo l'acquisizione del primo.

### **Stampa di un poster**

È possibile stampare un poster di un'immagine da allargare o estendere su più pagine.

#### **Utilizzo del pannello operativo**

- **1** Caricare carta in formato A4 o formato Letter e selezionare il formato:
	- **a** Sul pannello operativo, premere **Opzioni** fino a quando viene visualizzata l'opzione **DIMENSIONI CARTA**.
	- **b** Premere il pulsante freccia destra fino a quando il formato carta sul display corrisponda al formato caricato.
	- **c** Premere **Seleziona**.
- **2** Aprire il coperchio superiore.
- **3** Posizionare il documento da stampare come poster rivolto verso il basso sul vetro dello scanner. Assicurarsi che l'angolo superiore sinistro del documento sia allineato con la freccia nella parte inferiore destra dello scanner.
- **4** Chiudere il coperchio superiore.
- **5** Dal pannello operativo, premere **Riduci/Ingrandisci**.
- **6** Premere il pulsante freccia destra fino a quando sul display viene visualizzato il numero di pagine da utilizzare per il poster.

Ad esempio, **Poster 2x2** indica che l'immagine acquisita verrà ingrandita per adattarsi a quattro pagine.

- **7** Premere **Seleziona**.
- **8** Per iniziare la copia, premere **Copia a colori** o **Copia B/N**.
- **9** Per creare il poster, collegare le pagine stampate in modo che l'immagine appaia continua.
- **10** Una volta stampata l'immagine, premere **Stop/Annulla** per tornare a Qualità Normale.

#### **Utilizzo del software della stampante multifunzione**

- **1** Aprire il coperchio superiore.
- **2** Posizionare il documento da stampare come poster rivolto verso il basso sul vetro dello scanner. Assicurarsi che l'angolo superiore sinistro del documento sia allineato con la freccia nella parte inferiore destra dello scanner.
- **3** Fare doppio clic sull'icona **Centro multifunzione Lexmark X5100 Series** posizionata sul desktop.

Viene visualizzata la pagina principale del Centro multifunzione.

- **4** Fare clic su **Stampa un'immagine in formato poster a più pagine**.
- **5** Seguire le istruzioni visualizzate sullo schermo.
- **6** Fare clic su **Anteprima ora** per visualizzare l'immagine acquisita.
- **7** Utilizzare le linee punteggiate per circoscrivere la parte dell'immagine da stampare.
- **8** Fare clic su Impostazioni stampante per selezionare il formato della carta.
- **9** Fare clic su **Stampa ora**.

#### **Stampa di immagini ripetute**

#### **Utilizzo del pannello operativo**

- **1** Aprire il coperchio superiore.
- **2** Posizionare il documento da stampare rivolto verso il basso sul vetro dello scanner. Assicurarsi che l'angolo superiore sinistro del documento sia allineato con la freccia nella parte inferiore destra dello scanner.
- **3** Sul pannello operativo, premere **Opzioni** fino a quando viene visualizzata l'opzione **Ripeti immagine**.
- **4** Premere il pulsante freccia destra per passare al numero di immagini che si desidera inserire in un foglio di carta (1, 4, 9 o 16).
	- **Nota:** Quando si stampano più immagini su un foglio di carta in questo modo, non è possibile utilizzare Riduci/Ingrandisci. A seconda delle immagini da stampare per ciascuna pagina, la stampante multifunzione le riduce per adattarle alla pagina.
- Premere **Seleziona**.
- Per iniziare la copia, premere **Copia a colori** o **Copia B/N**.
- Una volta stampata l'immagine, premere **Stop/Annulla** per tornare a Qualità normale.

#### **Utilizzo del software della stampante multifunzione**

- Aprire il coperchio superiore.
- Posizionare il documento da stampare rivolto verso il basso sul vetro dello scanner. Assicurarsi che l'angolo superiore sinistro del documento sia allineato con la freccia.
- Fare doppio clic sull'icona **Centro multifunzione Lexmark X5100 Series** posizionata sul desktop.

Viene visualizzata la pagina principale di Centro multifunzione.

- Fare clic su **Ripetere un'immagine su una stessa pagina** in Attività creative.
- Seguire le istruzioni visualizzate sullo schermo.
- Fare clic su **Anteprima ora** per visualizzare l'immagine acquisita.
- Utilizzare le linee punteggiate per circoscrivere la parte dell'immagine da stampare.
- Fare clic su Impostazioni stampante per selezionare il formato della carta.
- Fare clic su **Stampa ora**.

### **Stampa di immagini speculari e trasferibili a caldo**

Per stampare un'immagine speculare dell'originale, attenersi alla procedura riportata di seguito.

#### **Utilizzo del pannello operativo**

- **1** Aprire il coperchio superiore.
- **2** Posizionare il documento da stampare rivolto verso il basso sul vetro dello scanner. Assicurarsi che l'angolo superiore sinistro del documento sia allineato con la freccia nella parte inferiore destra dello scanner.
- **3** Sul pannello operativo, premere ripetutamente **Opzioni** fino a quando viene visualizzata l'opzione **Trasf/Speculare**.
- **4** Premere la freccia destra e scegliere Attivata.
- **5** Premere **Seleziona**.
- **6** Per iniziare la copia, premere **Copia a colori** o **Copia B/N**.
- **7** Una volta stampata l'immagine, premere **Stop/Annulla** per tornare a Qualità Normale.

#### **Personalizzazione di tessuti con immagini**

#### **Utilizzo del computer**

- **1** Aprire l'applicazione software per creare il documento contenente l'immagine.
- **2** Fare clic su Start ▶ Programmi ▶ Centro soluzioni Lexmark X5100 Series ▶ Lexmark X5100 Series.
- **3** Fare clic sulla scheda Come.
- **4** Selezionare Trasferibili a caldo dal menu a discesa Progetti.
- **5** Fare clic su **Visualizza**.
- **6** Attenersi alle istruzioni visualizzate sullo schermo per creare un trasferibile a caldo.
- **7** Applicare il trasferibile a coperte di cotone, federe, lenzuola o altri tipi di tessuti. Seguire le istruzioni riportate sulla confezione del trasferibile.

Per creare un collage è possibile ripetere questa procedura utilizzando la stessa immagine più volte o utilizzando più immagini diverse.

### **Utilizzo del riconoscimento ottico dei caratteri**

Il software OCR consente di trasformare un'immagine acquisita in testo modificabile all'interno di un programma di elaborazione testi.

- **1** Aprire il coperchio superiore.
- **2** Posizionare il documento da modificare rivolto verso il basso sul vetro dello scanner. Assicurarsi che l'angolo superiore sinistro del documento sia allineato con la freccia nella parte inferiore destra dello scanner.
- **3** Fare doppio clic sull'icona **Centro multifunzione Lexmark X5100 Series** posizionata sul desktop.

Viene visualizzata la pagina principale del Centro multifunzione.

- **4** Nell'area Attività creative, selezionare Modifica e fare clic su **Modifica il testo trovato in un documento acquisito (OCR)**.
- **5** Seguire le istruzioni visualizzate sullo schermo del computer.

## **Rete**

Di seguito sono riportate alcune informazioni sull'utilizzo della stampante multifunzione in rete.

È possibile:

- **•** Collegare la stampante multifunzione a una rete.
- **•** Eseguire la stampa da più computer se la stampante multifunzione è collegata a un computer.
- **•** Eseguire copie tramite il pannello operativo.

**Nota:** La stampante multifunzione non può essere utilizzata per l'acquisizione in rete.

Per informazioni sull'utilizzo in rete e sull'acquisto della scheda Ethernet Lexmark N1, visitare il sito Web Lexmark all'indirizzo www.lexmark.com/US/products/N1.

**Nota:** La scheda Lexmark è disponibile in alcune configurazioni.

# <span id="page-42-2"></span><span id="page-42-1"></span>**Sostituzione delle cartucce di stampa**

La stampante Lexmark X5100 Series utilizza le seguenti cartucce:

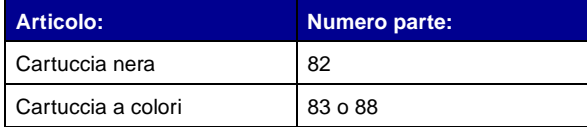

**Nota:** Per informazioni sull'ordinazione di materiali di consumo, vedere [pagina 46](#page-49-0).

- **1** Verificare che la stampante multifunzione sia accesa.
- <span id="page-42-0"></span>**2** Sollevare l'unità scanner fino a quando il relativo supporto non sia aperto.

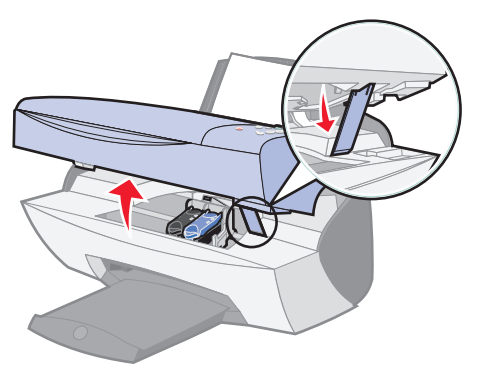

Il supporto della cartuccia si sposta fino alla posizione di caricamento, a meno che la stampante multifunzione non sia occupata.

**3** Stringere le linguette poste sui fermi della cartuccia, quindi sollevare i fermi.

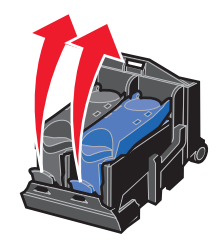

**4** Rimuovere le vecchie cartucce. Conservarle in un contenitore a tenuta stagna oppure smaltirle in modo appropriato.

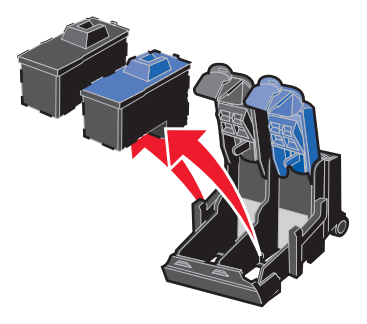

<span id="page-43-0"></span>**5** Se si installano nuove cartucce, rimuovere la schiuma, gli adesivi e il nastro trasparente dal fondo della cartuccia.

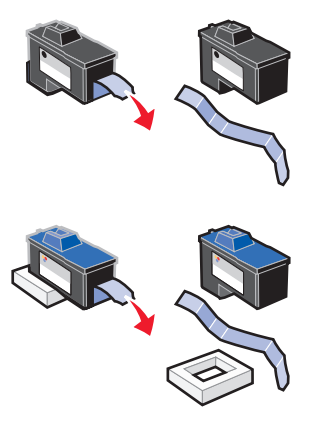

**Avvertenza: NON** toccare l'area dei contatti di colore oro delle cartucce.

**6** Inserire le nuove cartucce, quindi richiudere i fermi finché non tornano in posizione con uno scatto.

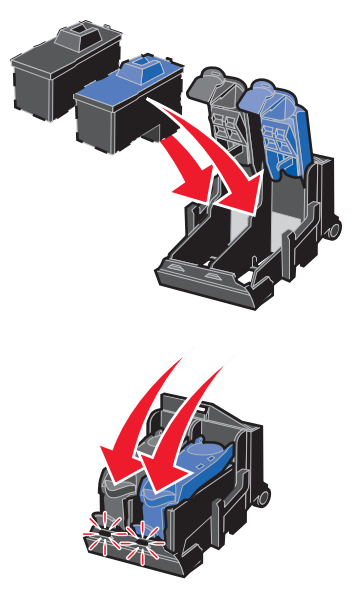

**7** Sollevare l'unità scanner e spingere indietro il supporto scanner abbassando l'unità fino a quando non è completamente chiusa.

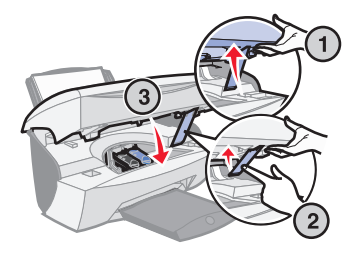

**8** Caricare la carta nel relativo supporto.

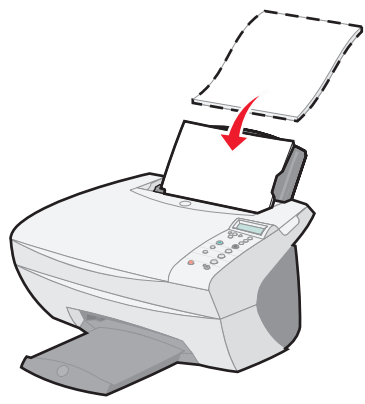

- **9** Sul display sono visualizzate delle domande. Utilizzare i pulsanti sul pannello operativo per rispondere a tali domande:
	- **a** Se la cartuccia a colori installata è nuova, ovvero mai utilizzata, premere **Seleziona.**

Se la cartuccia è vecchia, premere il pulsante freccia destra una sola volta, quindi premere **Seleziona.**

**b** Se il numero parte visualizzato è quello della cartuccia che si sta utilizzando, premere **Seleziona**.

Se non è il numero parte della cartuccia che si sta utilizzando, premere il pulsante freccia destra fino a quando viene visualizzato il numero parte corretto, quindi premere **Seleziona**.

**c** Se la cartuccia nera installata è nuova, premere **Seleziona.**

Se la cartuccia è vecchia, premere il pulsante freccia destra una sola volta, quindi premere **Seleziona.**

Il numero parte visualizzato deve essere quello della cartuccia che si sta utilizzando.

**d** Premere **Seleziona**.

Continuare con ["Allineamento delle cartucce"](#page-46-0) per garantire l'installazione corretta.

# <span id="page-46-2"></span><span id="page-46-0"></span>**Allineamento delle cartucce**

Le cartucce sono allineate in due casi: dopo l'installazione delle cartucce e per migliorare la qualità di stampa.

#### **Dopo l'installazione delle cartucce**

Una volta installate le nuove cartucce di stampa, sul pannello operativo viene visualizzato un messaggio.

- **1** Accertarsi che nel supporto carta sia caricata carta semplice.
- **2** Premere **Seleziona** per stampare una pagina di allineamento.

#### **Per migliorare la qualità di stampa**

È possibile allineare periodicamente le cartucce per migliorare la qualità di stampa.

- **1** Sul pannello operativo, premere ripetutamente **Opzioni** fino a quando viene visualizzata l'opzione **Cartucce**.
- **2** Premere il pulsante freccia destra fino a quando viene visualizzata l'opzione **Allinea**, quindi premere **Seleziona**.
- **3** Premere **Seleziona**.

Viene stampata una pagina di allineamento. Una volta stampata la pagina di allineamento, l'allineamento automatico è completo.

# <span id="page-46-1"></span>**Pulizia degli ugelli delle cartucce di stampa**

Per migliorare la qualità di stampa, può essere necessario pulire gli ugelli delle cartucce di stampa.

Pulire gli ugelli di stampa quando:

- **•** i caratteri non vengono stampati in modo corretto;
- **•** nei grafici o nel testo stampato appaiono trattini bianchi;
- **•** la stampa è confusa o troppo scura;
- **•** i colori sui lavori di stampa sono sbiaditi o diversi dai colori visualizzati sullo schermo;
- **•** le linee rette verticali non sono uniformi.

Per pulire gli ugelli è possibile utilizzare il pannello operativo o Centro soluzioni Lexmark X5100 Series.

### **Utilizzo del pannello operativo**

- **1** Caricare la carta nella stampante multifunzione. Per ulteriori informazioni, vedere [pagina 17.](#page-20-0)
- **2** Premere **Opzioni** fino a quando non viene visualizzata l'opzione **Cartucce**.
- **3** Premere la freccia destra fino a quando viene visualizzato **Pulisci**.
- **4** Premere **Seleziona**.

Viene stampata una pagina spingendo l'inchiostro attraverso gli ugelli per rimuovere eventuali ostruzioni.

- **5** Stampare nuovamente il documento per verificare il miglioramento della qualità di stampa.
- **6** Per migliorare ulteriormente la qualità di stampa, provare a strofinare gli ugelli delle cartucce di stampa e i contatti (vedere [pagina 45](#page-48-0)), quindi stampare nuovamente il documento.
- **7** Se la qualità di stampa non risulta migliorata, provare a pulire gli ugelli delle cartucce di stampa per altre due volte.

#### **Utilizzo di Centro soluzioni Lexmark X5100 Series**

- **1** Caricare carta semplice nella stampante multifunzione. Per ulteriori informazioni, vedere [pagina 17.](#page-20-0)
- **2** Fare clic su Start ▶ Programmi ▶ Centro soluzioni Lexmark X5100 Series ▶ Lexmark X5100 Series.
- **3** Fare clic sulla scheda Manutenzione.
- **4** Nella scheda Manutenzione fare clic su **Pulisci per eliminare strisce orizzontali**.
- **5** Fare clic su **Stampa**.

Viene stampata una pagina spingendo l'inchiostro attraverso gli ugelli per rimuovere eventuali ostruzioni.

**6** Stampare nuovamente il documento per verificare il miglioramento della qualità di stampa.

- **7** Per migliorare ulteriormente la qualità di stampa, provare a strofinare gli ugelli delle cartucce di stampa e i contatti (vedere [pagina 45](#page-48-0)), quindi stampare nuovamente il documento.
- **8** Se la qualità di stampa non risulta migliorata, provare a pulire gli ugelli delle cartucce di stampa per altre due volte.

# <span id="page-48-1"></span><span id="page-48-0"></span>**Strofinamento di ugelli e contatti delle cartucce di stampa**

Se la qualità di stampa non migliora dopo la pulizia degli ugelli, negli ugelli o nei contatti potrebbe essere presente inchiostro secco. Per pulire tramite strofinamento gli ugelli e i contatti della cartuccia di stampa:

- **1** Rimuovere le cartucce di stampa. Per ulteriori informazioni, vedere [pagina 39.](#page-42-0)
- **2** Inumidire con acqua un panno pulito privo di filacce.
- **3** Tenere fermo il panno sull'area dei contatti di colore oro per circa tre secondi. Asciugare strofinando delicatamente in una direzione per impedire che i colori della cartuccia di stampa si mescolino.

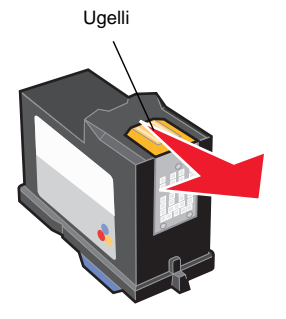

**4** Tenere premuta una parte inumidita e pulita del panno sui contatti per circa tre secondi. Asciugare strofinando delicatamente in una direzione.

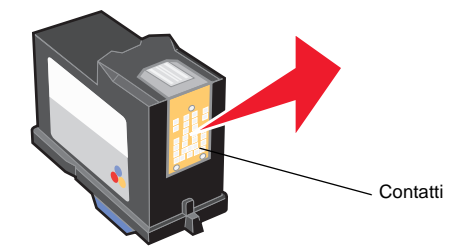

- **5** Lasciare asciugare completamente gli ugelli e i contatti.
- **6** Reinstallare le cartucce di stampa, quindi stampare nuovamente il documento.
- **7** Se la qualità di stampa non risulta migliorata, provare a pulire gli ugelli delle cartucce di stampa per altre due volte.
- **8** Se la qualità di stampa è ancora insoddisfacente, sostituire le cartucce. Per ulteriori informazioni, vedere [pagina 39](#page-42-1).

# **Conservazione delle cartucce di stampa**

Per garantire la durata massima delle cartucce di stampa e ottenere le massime prestazioni dalla stampante multifunzione:

- **•** Conservare la nuova cartuccia di stampa nella confezione originale fino al momento dell'installazione.
- **•** Non rimuovere una cartuccia di stampa dalla stampante multifunzione a meno che non debba essere sostituita, pulita o conservata in un contenitore stagno. Le cartucce di stampa non stampano correttamente se esposte alla luce per un lungo periodo di tempo in quanto l'inchiostro diventa secco.

La garanzia della stampante multifunzione Lexmark non copre le riparazioni dovute a danni o guasti provocati da una cartuccia ricaricata. Lexmark sconsiglia l'uso di cartucce ricaricate. La ricarica delle cartucce può avere ripercussioni sulla qualità di stampa e provocare danni alla stampante multifunzione. Per risultati ottimali, utilizzare materiali di consumo Lexmark.

# <span id="page-49-1"></span><span id="page-49-0"></span>**Ordinazione di materiali di consumo**

Per ordinare materiali di consumo per la stampante multifunzione o per individuare un rivenditore vicino, visitare il sito Web Lexmark all'indirizzo www.lexmark.com.

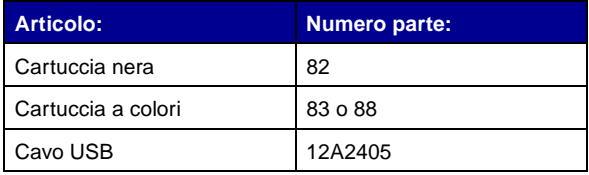

# **Risoluzione dei problemi**

# **Risoluzione dei problemi di installazione**

Se si verificano problemi durante l'installazione della stampante multifunzione, verificare che:

- **•** il piatto dello scanner sia sbloccato; Per semplificare l'individuazione del blocco scanner, vedere l'illustrazione della multifunzione a [pagina 2](#page-5-0);
- **•** siano selezionati la lingua e il formato carta predefinito e sia stato premuto **Seleziona** sul pannello operativo;
- **•** al computer sia collegata una sola stampante Lexmark X5100 Series;
- **•** il sistema operativo in uso sia compatibile con la stampante multifunzione. La stampante Lexmark X5100 Series supporta solo i seguenti sistemi operativi:

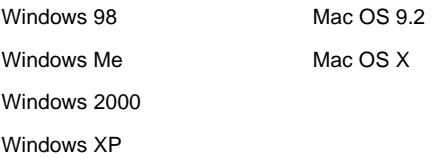

**Nota:** Gli utenti Macintosh possono fare clic sul pulsante della **guida** su qualsiasi schermata per accedere al Manuale dell'utente e alla Guida. Questa operazione può essere eseguita dopo avere installato la stampante multifunzione e rimosso il CD di installazione dal computer.

# **Risoluzione dei problemi generali**

Se si verifica un problema nella stampante multifunzione, verificare quanto riportato di seguito prima di contattare il Centro di assistenza clienti Lexmark. Se la stampante multifunzione *non* è collegata a un computer, verificare che:

- **•** siano state lette e seguite tutte le indicazioni dei messaggi della guida visualizzati sul display;
- **•** il cavo di alimentazione sia inserito nella stampante multifunzione e collegato a una presa elettrica.

Se la stampante multifunzione è collegata a un computer, verificare che:

- **•** il cavo USB sia correttamente collegato al computer e alla stampante multifunzione. Per acquistare un cavo USB, numero parte 12A2405; visitare il sito Web Lexmark all'indirizzo www.lexmark.com.
- **•** il computer e la stampante multifunzione siano accesi;
- **•** la stampante Lexmark X5100 Series sia impostata come stampante predefinita.

Ogni volta che si verifica un problema con la stampante multifunzione, verificare che:

- **•** la stampante multifunzione sia accesa;
- **•** lo scanner sia sbloccato;
- **•** gli adesivi, il nastro trasparente e la schiuma siano stati rimossi dalla parte posteriore delle cartucce di stampa. Per ulteriori informazioni, vedere [pagina 40;](#page-43-0)
- **•** la carta sia caricata correttamente;
- **•** siano installate entrambe le cartucce di stampa. La stampante Lexmark X5100 Series funziona solo se sono installate entrambe le cartucce. Per ulteriori informazioni sull'installazione delle cartucce, vedere [pagina 39.](#page-42-2)

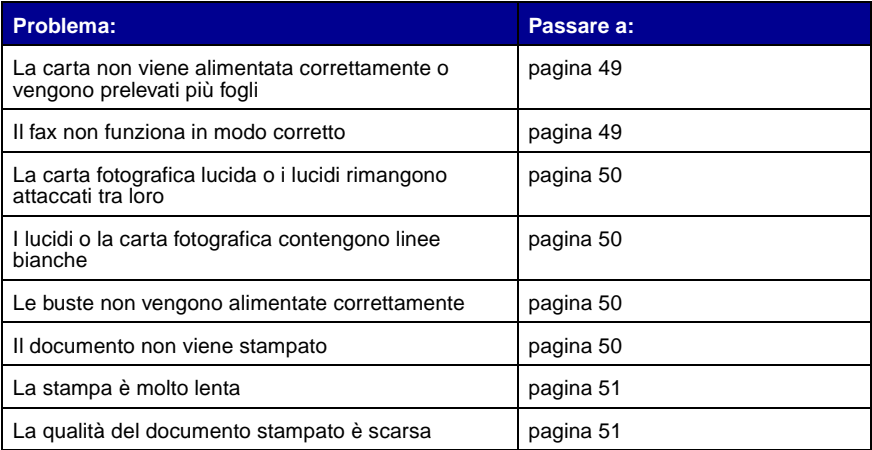

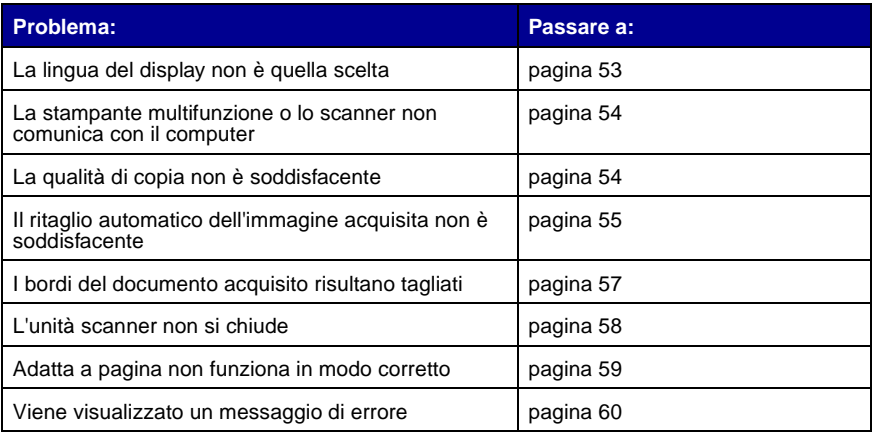

#### <span id="page-52-0"></span>**La carta non viene alimentata correttamente o vengono prelevati più fogli**

Verificare che:

- **•** la carta utilizzata sia adatta per stampanti a getto d'inchiostro;
- **•** non venga forzata la carta nella stampante multifunzione;
- **•** non venga caricata una quantità di carta eccessiva nella stampante multifunzione. Per ulteriori informazioni, vedere [pagina 17](#page-20-0);
- **•** la carta venga caricata correttamente;
- **•** la stampante multifunzione sia collocata su una superficie piana e stabile;
- **•** la guida del supporto sia appoggiata al bordo sinistro della carta e non provochi piegature della carta nel supporto;
- **•** il tipo e il formato corretto di carta siano selezionati in Proprietà di stampa, Preferenze oppure in Centro multifunzione.

### <span id="page-52-1"></span>**Problemi relativi al fax**

Se si verificano problemi nell'invio e la ricezione di fax, verificare che:

- **•** il modem fax installato sul computer funzioni in modo corretto;
- **•** sia stato installato il software fax incluso nel CD;

**•** il driver del fax che si desidera utilizzare sia il driver predefinito di Centro multifunzione.

> **Nota:** i modem DSL (digital subscriber line) e quelli via cavo non sono supportati.

#### <span id="page-53-0"></span>**La carta fotografica lucida o i lucidi rimangono attaccati tra loro**

- **•** Rimuovere ogni pagina non appena esce dalla stampante e farla asciugare completamente prima di unirla alle altre.
- **•** Utilizzare carta per lucidi o foto adatta a stampanti a getto d'inchiostro.

## <span id="page-53-1"></span>**I lucidi o la carta fotografica contengono linee bianche**

- **•** Pulire gli ugelli di stampa. Per ulteriori informazioni, vedere [pagina 43.](#page-46-1)
- **•** Strofinare gli ugelli di stampa. Per ulteriori informazioni, vedere [pagina 45.](#page-48-1)
- **•** Pulire il vetro dello scanner. Per ulteriori informazioni, vedere [pagina 52](#page-55-0).

#### <span id="page-53-2"></span>**Le buste non vengono alimentate correttamente**

Se la carta normale viene alimentata regolarmente, verificare che:

- **•** le buste siano state caricate correttamente; Per ulteriori informazioni, vedere [pagina 17;](#page-20-0)
- **•** venga utilizzato un formato buste supportato dalla stampante multifunzione e che il formato sia selezionato prima di iniziare la stampa;
- **•** il tipo e il formato carta corretti siano selezionati nelle Proprietà di stampa o nelle Preferenze.

#### <span id="page-53-3"></span>**Il documento non viene stampato**

- **•** Accertarsi che le cartucce siano state installate correttamente.
- **•** Utilizzare un cavo USB integro.
- **•** Verificare lo stato della stampante multifunzione per accertarsi che il documento non sia in attesa o in pausa. Per verificare lo stato della stampante multifunzione:
	- **1** Fare clic su Start ▶ Impostazioni ▶ Stampanti.
	- **2** Fare doppio clic sull'icona **Lexmark X5100 Series**, quindi su **Stampante**.
	- **3** Verificare che non sia presente un segno di spunta accanto all'opzione Interrompi stampa.
- **•** Stampare una pagina di prova:
	- **1** Fare clic su Start  $\triangleright$  Programmi  $\triangleright$  Centro soluzioni Lexmark X5100 Series ▶ Lexmark X5100 Series.
	- **2** Fare clic sulla scheda Manutenzione.
	- **3** Nella scheda Manutenzione fare clic su **Stampare una pagina di prova**.

#### <span id="page-54-0"></span>**La stampa è molto lenta**

- **•** Chiudere le applicazioni non in uso.
- **•** Selezionare **Copia bozza** o **Normale** sulla scheda Documento/Qualità di Proprietà di stampa, Preferenze o da Centro multifunzione:
	- **1** Fare doppio clic sull'icona **Centro multifunzione Lexmark X5100 Series** posizionata sul desktop.
	- **2** Nell'area Copia... fare clic su **Visualizza altre impostazioni di copia**.
	- **3** Dall'area Qualità copia, selezionare **Bozza**.
- **•** Valutare l'acquisto di ulteriore memoria RAM per il computer.
	- **Nota:** la stampa di foto o documenti contenenti grafica può richiedere una maggiore quantità di tempo rispetto alla stampa di testo.

#### <span id="page-54-1"></span>**La qualità del documento stampato è scarsa**

Se nella stampa dei documenti si verificano i problemi descritti di seguito, attenersi alle istruzioni riportate per risolvere il problema.

#### **Le linee rette verticali non sono uniformi**

Per migliorare la qualità di stampa delle linee rette verticali di tabelle, bordi e diagrammi:

- **•** Selezionare una qualità migliore dalla scheda Documento/Qualità di Proprietà di stampa, Preferenze o da Centro multifunzione:
	- **1** Fare doppio clic sull'icona **Centro multifunzione Lexmark X5100 Series** posizionata sul desktop.
	- **2** Nell'area Copia... fare clic su **Visualizza altre impostazioni di copia**.
	- **3** Dall'area Qualità copia selezionare una qualità di copia migliore di quella attualmente utilizzata.
- **•** Provare l'allineamento delle cartucce. Per ulteriori informazioni, vedere [pagina 43.](#page-46-2)
- **•** Pulire gli ugelli di stampa. Per ulteriori informazioni, vedere [pagina 43.](#page-46-1)

#### **Caratteri mancanti o imprevisti**

<span id="page-55-0"></span>Verificare che il vetro dello scanner sia pulito.

- **1** Inumidire un panno pulito privo di filacce.
- **2** Strofinare delicatamente la superficie di vetro dello scanner.
	- **Nota:** Assicurarsi che l'inchiostro ed altri eventuali fluidi presenti sul documento siano asciutti prima di posizionare il foglio sul vetro dello scanner.

#### **La stampa è troppo scura o confusa**

Verificare che:

- **•** l'inchiostro si sia asciugato prima di toccare il foglio;
- **•** il tipo e il formato corretto di carta siano selezionati in Proprietà di stampa o in Preferenze;

**Nota:** il formato carta può essere selezionato da Centro multifunzione.

- **•** la carta sia diritta e senza pieghe;
- **•** sia stata scelta la qualità appropriata al tipo di carta utilizzato. Se si stampa su carta normale, selezionare l'impostazione **Bozza** nella scheda Documento/Qualità di Proprietà di stampa, Preferenze oppure da Cento multifunzione;
- **•** gli ugelli siano puliti. Per ulteriori informazioni, vedere [pagina 43.](#page-46-1)

#### **La qualità di stampa è scarsa ai bordi della pagina**

Come altre stampanti multifunzione, la stampante multifunzione non è in grado di stampare sui bordi sinistro, destro, superiore o inferiore della pagina. Utilizzare le impostazioni minime seguenti:

- **•** Margini sinistro e destro:
	- **–** 6,35 mm ciascuno per tutti i formati salvo il formato A4
	- **–** 3,37 mm ciascuno per il formato A4

**•** Margine superiore:

1,7 mm

**•** Margine inferiore:

16,51 mm

#### **I colori sono sfocati o non vengono stampati in modo corretto**

- **•** Utilizzare una diversa impostazione dei colori.
- **•** Utilizzare carta di marca differente. Ogni marca di carta assorbe l'inchiostro in modo diverso e riproduce i colori con leggere variazioni.
- **•** Pulire gli ugelli di stampa. Per ulteriori informazioni, vedere [pagina 43.](#page-46-1)
- **•** Strofinare gli ugelli di stampa. Per ulteriori informazioni, vedere [pagina 45.](#page-48-1)
- **•** L'inchiostro di una cartuccia potrebbe essere quasi o del tutto esaurito.

Per verificare i livelli di inchiostro dal pannello operativo:

- **1** Premere **Opzioni** fino a quando non viene visualizzata l'opzione **Cartucce**.
- **2** Premere il pulsante freccia destra fino a quando viene visualizzata l'opzione **Livelli inchiostro**.
- **3** Premere **Seleziona**.
- **4** Premere una delle frecce:
- **–** Per verificare il livello di inchiostro nella cartuccia nera, scegliere la relativa opzione.
- **–** Per verificare il livello di inchiostro nella cartuccia a colori, scegliere la relativa opzione.
- **5** Premere **Stop/Annulla** per tornare a Qualità Normale.

Per verificare i livelli di inchiostro da Centro soluzioni Lexmark, vedere [pagina 12.](#page-15-0)

### **La lingua del display non è quella scelta**

<span id="page-56-0"></span>Se la lingua del display della stampante multifunzione non è quella scelta, verificare la lingua:

- **1** Dal pannello operativo, premere **Opzioni**.
- **2** Premere **Opzioni** fino a quando non viene visualizzata l'opzione **Lingua**.
- **3** Premere la freccia destra per scorrere l'elenco delle lingue.
- **4** Quando viene visualizzata la lingua desiderata, premere **Seleziona** per salvarla come lingua predefinita.

#### <span id="page-57-0"></span>**La stampante multifunzione o lo scanner non comunica con il computer**

- **•** Scollegare e ricollegare le estremità del cavo USB.
- **•** Scollegare l'alimentatore dalla presa elettrica. Ricollegare l'alimentatore (consultare la documentazione relativa all'installazione). Accendere la stampante.
- **•** Riavviare il computer. Se i problemi persistono, vedere [pagina 66,](#page-69-0) Disinstallazione e reinstallazione del software.

### <span id="page-57-1"></span>**La qualità di copia non è soddisfacente**

Gli argomenti riportati di seguito possono consentire di migliorare la qualità di stampa del documento.

#### **Se il documento è troppo chiaro o troppo scuro:**

- **1** Sul pannello operativo, premere **Opzioni** fino a quando viene visualizzata l'opzione **Chiaro/Scuro**.
- **2** Premere la freccia destra per rendere più scuro il documento o la freccia sinistra per renderlo più chiaro.
- **3** Premere **Seleziona**.

#### **Se si esegue una copia in bianco e nero e si desidera migliorare la qualità:**

**1** Fare doppio clic sull'icona **Centro multifunzione Lexmark X5100 Series** posizionata sul desktop.

Viene visualizzata la pagina principale di Centro multifunzione.

- **2** Nell'area Copia... fare clic su **Visualizza altre impostazioni di copia**.
- **3** Fare clic su **Visualizza impostazioni di copia avanzate**.
- **4** Fare clic sulla scheda Acquisisci.
- **5** Nel menu a discesa relativo all'intensità del colore, selezionare **Grigio**.
- **6** Fare clic su **OK**.

#### **Se si esegue l'acquisizione o la copia da una stampa e sulla copia è presente un motivo a scacchi, attenersi alle seguenti indicazioni:**

Per l'acquisizione:

**1** Fare doppio clic sull'icona **Centro multifunzione Lexmark X5100 Series** posizionata sul desktop.

Sullo schermo del computer viene visualizzata la pagina principale di Centro multifunzione.

- **2** Nella sezione Acquisisci... fare clic su **Visualizza altre impostazioni di acquisizione**.
- **3** Selezionare l'opzione relativa a **riviste e giornali** dal menu relativo al tipo di acquisizione.
- **4** Fare clic su **Acquisisci ora**.

Per la copia:

**1** Fare doppio clic sull'icona **Centro multifunzione Lexmark X5100 Series** posizionata sul desktop.

Sullo schermo del computer viene visualizzata la pagina principale di Centro multifunzione.

- **2** Nella sezione Copia… fare clic su **Visualizza altre impostazioni di copia**.
- **3** Fare clic su **Visualizza impostazioni di copia avanzate**.
- **4** Selezionare la scheda Motivi immagine.
- **5** Selezionare la terza casella per rimuovere i motivi delle immagini da documenti che riproducono riviste o giornali.
- **6** Fare clic su **OK**.

### <span id="page-58-0"></span>**Il ritaglio automatico dell'immagine acquisita non è soddisfacente**

Provare a pulire il vetro dello scanner. Se questa operazione non consente di ottenere l'effetto desiderato, è possibile disattivare la funzione di ritaglio automatico o modificare la modalità di ritaglio dell'immagine.

#### **Per pulire il vetro dello scanner:**

- **1** Inumidire un panno pulito privo di filacce.
- **2** Strofinare delicatamente la superficie di vetro dello scanner.
	- **Nota:** Assicurarsi che l'inchiostro ed altri eventuali fluidi presenti sul documento siano asciutti prima di posizionare il foglio sul vetro dello scanner.

#### **Per disattivare la funzione per l'acquisizione successiva:**

**1** Fare doppio clic sull'icona **Centro multifunzione Lexmark X5100 Series** posizionata sul desktop.

Viene visualizzata la pagina principale di Centro multifunzione.

- **2** Nella sezione Acquisisci... fare clic su **Visualizza altre impostazioni di acquisizione**.
- **3** Selezionare un'opzione diversa da Foto dal menu relativo al tipo di acquisizione.

OPPURE

**1** Fare doppio clic sull'icona **Centro multifunzione Lexmark X5100 Series** posizionata sul desktop.

Viene visualizzata la pagina principale di Centro multifunzione.

- **2** Nella sezione Acquisisci... fare clic su **Visualizza altre impostazioni di acquisizione**.
- **3** Fare clic su **Visualizza impostazioni di acquisizione avanzate**.
- **4** Fare clic sulla scheda Acquisisci.
- **5** Fare clic su **Area da acquisire,** quindi selezionare un formato dal menu a discesa.
- **6** Fare clic su **OK**.

#### **Per modificare il ritaglio automatico:**

**1** Fare doppio clic sull'icona **Centro multifunzione Lexmark X5100 Series** posizionata sul desktop.

Viene visualizzata la pagina principale di Centro multifunzione.

- **2** Nella sezione Acquisisci... fare clic su **Visualizza altre impostazioni di acquisizione**.
- **3** Fare clic su **Visualizza impostazioni di acquisizione avanzate**.
- **4** Fare clic sulla scheda Acquisisci.
- **5** Selezionare **Ritaglia automaticamente l'elemento acquisito**.
- **6** Spostare la barra verso sinistra per ritagliare una parte minore o verso destra per ritagliare una parte maggiore.
- **7** Fare clic su **OK**.

#### **Per modificare manualmente il ritaglio:**

**1** Fare doppio clic sull'icona **Centro multifunzione Lexmark X5100 Series**  posizionata sul desktop.

Viene visualizzata la pagina principale del Centro multifunzione.

- **2** Fare clic su **Anteprima ora** per visualizzare l'immagine acquisita.
- **3** Per ridimensionare e ritagliare l'immagine, trascinare la casella attorno all'immagine nell'area di anteprima fino a quando le dimensioni non sono adatte per la scansione.

### <span id="page-60-0"></span>**I bordi del documento acquisito risultano tagliati**

Se si utilizza la stampante multifunzione senza collegarla a un computer e si acquisisce un documento che risulta tagliato ai bordi:

- **1** Spostare il documento in una posizione diversa sul vetro dello scanner.
- **2** Sul pannello operativo, premere ripetutamente il pulsante **Riduci/ Ingrandisci** fino a quando viene visualizzata l'opzione **Adatta a pagina**.
- **3** Premere **Seleziona**.

Se la stampante multifunzione è collegata a un computer:

- **1** Spostare il documento in una posizione diversa sul vetro dello scanner.
- **2** Dal software, selezionare un'impostazione di copia con ritaglio automatico (foto a colori o foto in bianco e nero) per accertarsi che il ritaglio automatico rilevi l'oggetto e lo stampi interamente.
	- **Nota:** Quando il ritaglio automatico è attivo, l'oggetto viene stampato nell'angolo in alto a sinistra della pagina, a prescindere dalla sua posizione sul vetro. In questo modo, la copia potrà risultare diversa dall'originale.

### <span id="page-61-0"></span>**L'unità scanner non si chiude**

Per chiudere l'unità scanner dopo l'installazione delle cartucce, sbloccare il piatto dello scanner o rimuovere un inceppamento di carta, attenersi alla seguente procedura:

- **1** Sollevare l'unità scanner con entrambe le mani.
- **2** Tenere premuto il supporto dello scanner.
- **3** Abbassare delicatamente l'unità scanner fino a quando non è completamente chiusa.

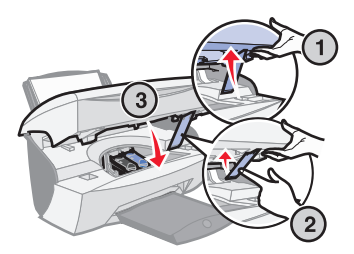

### **Gli oggetti copiati appaiono in un punto diverso della pagina**

Questo accade solo se la stampante multifunzione è collegata a un computer. Quando per la copia è impostata l'opzione predefinita di ritaglio automatico (foto a colori), gli oggetti presenti sul vetro dello scanner sono posizionati nell'angolo in alto a sinistra della pagina.

Per risolvere questo problema:

- **1** Fare doppio clic sull'icona **Centro multifunzione Lexmark X5100 Series** posizionata sul desktop.
- **2** Dall'area Copia... selezionare **Color Document** o **Black and White Document** (per queste impostazioni la funzione di ritaglio automatico è disattivata).

#### <span id="page-62-0"></span>**Adatta a pagina non funziona in modo corretto.**

- **1** Sul pannello operativo, premere **Opzioni** fino a quando viene visualizzata l'opzione **Dimensioni originali**.
- **2** Verificare che sia selezionata l'opzione predefinita, **Rilevamento auto**.
- **3** Premere **Seleziona**.
- **4** Sul pannello operativo, premere ripetutamente **Riduci/Ingrandisci** fino a quando viene visualizzata l'opzione **Adatta a pagina**.
- **5** Premere **Seleziona**.
- **6** Sul pannello operativo, premere **Opzioni** fino a quando viene visualizzata l'opzione **Dimensioni carta**.
- **7** Premere la freccia destra fino a quando non sono visualizzate le dimensioni della carta.
- **8** Premere **Seleziona**.

Lo scanner esegue un'anteprima per determinare le dimensioni dell'originale, quindi adatta tali dimensioni alla dimensione carta specificata e inizia la scansione per eseguire la copia.

#### **Se la funzione di rilevamento automatico è impostata ma non funziona correttamente**

- **•** Verificare che il vetro dello scanner sia pulito.
- **•** Disattivare il rilevamento automatico e specificare le dimensioni dell'originale.

### <span id="page-63-0"></span>**Viene visualizzato un messaggio di errore**

Questa sezione contiene informazioni sui messaggi di errore del software della stampante multifunzione visualizzati sullo schermo del computer e sul display della stampante multifunzione.

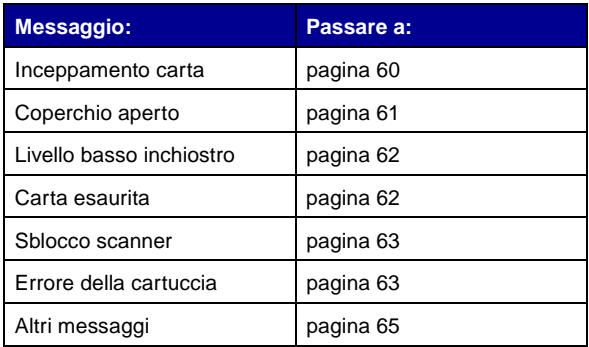

#### <span id="page-63-1"></span>**Messaggio Inceppamento carta**

Nella stampante multifunzione si è verificato un inceppamento della carta. Per eliminare un inceppamento della carta:

- **1** Premere **Power** per spegnere la stampante multifunzione.
- **2** Tirare lentamente la carta per estrarla.
- **3** Premere **Power** per riaccendere la stampante multifunzione.

Se non si riesce a raggiungere la carta in quanto è all'interno della multifunzione:

**1** Sollevare l'unità scanner ed estrarre la carta.

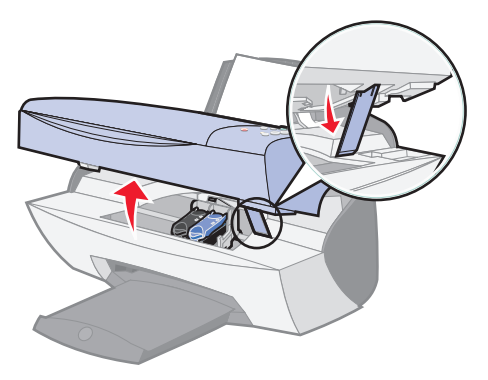

**2** Abbassare l'unità scanner per chiuderla.

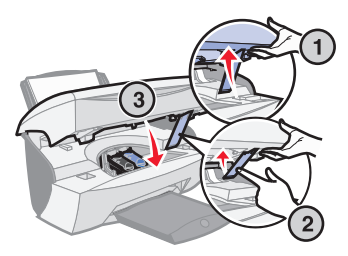

**3** Premere **Power** per accendere la stampante multifunzione, quindi inviare il documento in stampa.

#### <span id="page-64-0"></span>**Messaggio Coperchio aperto**

Il messaggio Coperchio aperto viene visualizzato quando l'unità scanner è aperta.

**Nota:** I pulsanti del pannello operativo non funzionano quando l'unità scanner è aperta.

Abbassare l'unità scanner.

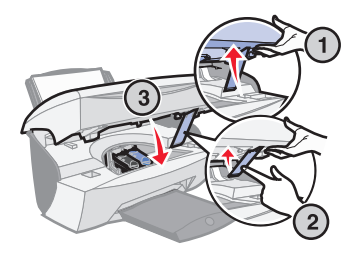

Il messaggio scompare e i pulsanti del pannello operativo tornano a funzionare.

#### <span id="page-65-0"></span>**Messaggio Livello basso inchiostro**

L'inchiostro di una cartuccia si sta esaurendo. Sostituire la cartuccia della stampante multifunzione con una nuova. Per ulteriori informazioni, vedere [pagina 39.](#page-42-2)

**•** Sul pannello operativo:

Un messaggio di livello basso di inchiostro (**Livello basso inchiostro a colori**, **Livello basso inchiostro nero** o entrambi i messaggi) viene visualizzato se il livello di inchiostro di una delle cartucce è del 25% o inferiore.

Per ulteriori informazioni:

- **–** Installazione di una nuova cartuccia, vedere [pagina 39.](#page-42-2)
- **–** Ordinazione di materiali di consumo, vedere [pagina 46](#page-49-1).
- **•** Sullo schermo del computer:

Un messaggio di basso livello di inchiostro viene visualizzato quando il livello di una delle cartucce è del 25% o inferiore.

Quando viene visualizzato uno di questi messaggi è possibile:

- **•** Fare clic su OK.
- **•** Fare clic su **?** per ottenere informazioni sull'ordinazione di materiali di consumo.
- **•** Ordinare una nuova cartuccia o individuare un rivenditore vicino tramite il sito Web Lexmark all'indirizzo www.lexmark.com.

Per ulteriori informazioni:

- **–** Installazione di una nuova cartuccia, vedere [pagina 39.](#page-42-2)
- **–** Ordinazione di materiali di consumo, vedere [pagina 46](#page-49-1).

#### <span id="page-65-1"></span>**Messaggio Carta esaurita**

La carta della stampante multifunzione è esaurita.

- **1** Caricare carta.
- **2** Premere **Seleziona**.
- **3** Inviare il documento alla stampante.

**Nota:** Se nella stampante multifunzione si verifica un inceppamento della carta, vedere [pagina 60](#page-63-1) per ulteriori informazioni.

#### <span id="page-66-0"></span>**Messaggio Sbloccare scanner**

Lo scanner è sbloccato. Per sbloccarlo:

- **1** Premere **Power** per spegnere la stampante multifunzione.
- **2** Sollevare l'unità scanner con entrambe le mani fino a quando il relativo supporto non è aperto.

Il blocco dello scanner è posizionato a sinistra e accanto al supporto scanner. Per ulteriori informazioni, vedere [pagina 2.](#page-5-0)

- **3** Tirare all'indietro il blocco dello scanner per sbloccare lo scanner.
- **4** Sollevare l'unità scanner con entrambe le mani.
- **5** Tenere premuto il supporto dello scanner.
- **6** Abbassare l'unità scanner fino a quando non è completamente chiusa.

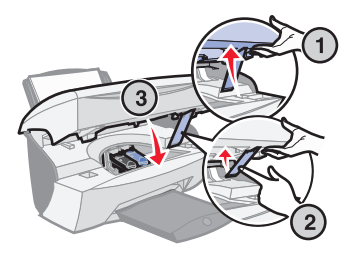

**7** Premere **Power** per riaccendere la stampante multifunzione.

#### <span id="page-66-1"></span>**Messaggi di errore delle cartucce**

Quando vengono visualizzati questi messaggi può essere necessario:

- **•** Installare cartucce, vedere [pagina 39.](#page-42-2)
- **•** Ordinare cartucce, vedere [pagina 46](#page-49-1).

Ricercare istruzioni specifiche nella tabella riportata di seguito:

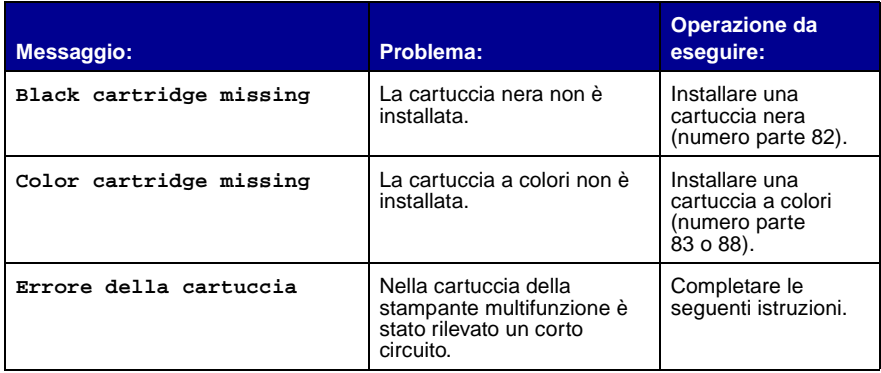

- **1** Premere **Power** per spegnere la stampante multifunzione.
- **2** Sollevare l'unità scanner con entrambe le mani fino a quando il relativo supporto non è aperto.

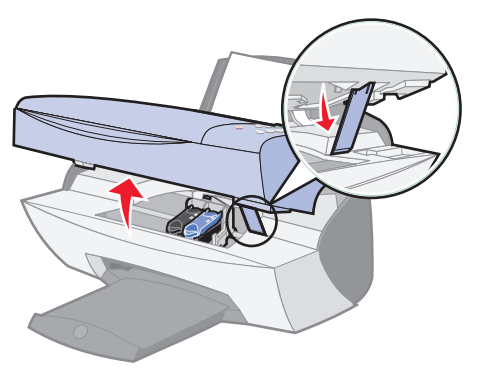

**3** Accendere la stampante multifunzione.

Il supporto della cartuccia si sposta fino alla posizione di caricamento, a meno che la stampante multifunzione non sia occupata.

**4** Rimuovere la cartuccia di stampa a colori.

**5** Abbassare l'unità scanner fino a quando non è completamente chiusa.

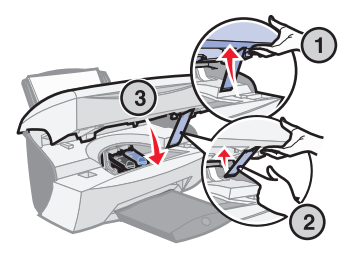

Se il messaggio di errore viene visualizzato di nuovo, sostituire la cartuccia nera con una nuova.

Se il messaggio di errore non è visualizzato, ripetere i passaggi 1-3 e quindi procedere con il passaggio 6.

- **6** Reinstallare la cartuccia a colori e rimuovere quella nera.
- **7** Abbassare l'unità scanner fino a quando non è completamente chiusa.

Se il messaggio di errore viene visualizzato di nuovo, sostituire la cartuccia a colori con una nuova.

Se il messaggio di errore non è visualizzato (le spie lampeggiano), ripetere i passaggi 1-3 e quindi reinstallare entrambe le cartucce.

**8** Abbassare l'unità scanner fino a quando non è completamente chiusa.

Se viene visualizzato nuovamente il messaggio di errore, quando le due cartucce sono installate, sostituire entrambe le cartucce.

#### <span id="page-68-0"></span>**Altri messaggi di errore**

- **1** Spegnere la stampante multifunzione.
- **2** Attendere qualche istante, quindi riaccendere la stampante multifunzione.
- **3** Inviare il documento alla stampante.

#### <span id="page-69-0"></span>**Disinstallazione e reinstallazione del software della stampante multifunzione**

Se il software della stampante multifunzione non funziona in modo corretto o se viene visualizzato un messaggio di errore delle comunicazioni quando si prova a utilizzare la stampante multifunzione, può essere necessario disinstallare e quindi reinstallare il software della stampante multifunzione.

- **1** Dal desktop, fare clic su Start ▶ Programmi ▶ Lexmark X5100 Series ▶ Disinstalla Lexmark X5100 Series.
- **2** Attenersi alle istruzioni visualizzate sullo schermo del computer per disinstallare il software della stampante multifunzione.
- **3** Riavviare il computer prima di reinstallare il software della stampante multifunzione.
- **4** Inserire il CD Lexmark X5100 Series.
- **5** Attenersi alle istruzioni visualizzate sullo schermo del computer per installare il software.

# **Altre fonti di informazione**

Se le soluzioni precedenti non consentono di risolvere il problema della stampante multifunzione:

- **•** Fare riferimento al software Centro soluzioni Lexmark per altre informazioni utili alla risoluzione dei problemi:
	- **1** Fare clic su Start  $\triangleright$  Programmi  $\triangleright$  Centro soluzioni Lexmark X5100 Series ▶ Lexmark X5100 Series.
	- **2** Fare clic sulla scheda Risoluzione dei problemi sul lato sinistro della schermata.
- **•** Per ulteriori informazioni, visitare il sito Web http://support.lexmark.com/.

# **Avvertenze**

#### **Dichiarazione di conformità del Federal Communications Commission (FCC)**

La stampante Lexmark X5100 Series è stata testata ed è risultata conforme ai limiti previsti per i dispositivi digitali di Classe B, in base alla Parte 15 della regolamentazione FCC. Tale riconoscimento è legato alle sequenti condizioni: (1) questo apparecchio non deve causare interferenze nocive, e (2) questo apparecchio deve accettare qualsiasi interferenza ricevuta, incluse interferenze che possono causare operazioni indesiderate.

I limiti FCC per la Classe B sono stabiliti per fornire una protezione adeguata contro le interferenze dannose in un'installazione residenziale. Le presenti apparecchiature generano, utilizzano e possono irradiare energia in radiofrequenza e, se non installate in conformità alle istruzioni, possono causare interferenze dannose alle comunicazioni radio. Tuttavia, non esiste alcuna garanzia che le interferenze non si verifichino in una particolare installazione. Qualora le presenti apparecchiature provocassero interferenze dannose con segnali radiofonici o televisivi, si consiglia di tentare di correggere l'inconveniente mediante una o più delle seguenti misure:

• Cambiare l'orientamento o la posizione dell'antenna di ricezione.

- Aumentare la distanza tra l'apparecchiatura e l'apparecchio ricevente.
- Collegare l'apparecchiatura a una presa elettrica su un circuito diverso da quello a cui è collegato l'apparecchio ricevente.
- Per ulteriori informazioni, contattare il punto vendita o il rappresentante dell'assistenza.

Il produttore non è responsabile di interferenze con segnali radiofonici o televisivi causati dall'utilizzo di cavi diversi da quelli consigliati o da modifiche non autorizzate all'apparecchiatura. Le modifiche non autorizzate possono annullare i diritti dell'utente a utilizzare questa apparecchiatura.

**Nota:** Per assicurare la conformità alle normative della FCC sull'interferenza elettromagnetica dei dispositivi informatici di Classe B, utilizzare un cavo schermato e con messa a terra adeguata, quale il cavo Lexmark numero parte 1329605 per il collegamento parallelo o 12A2405 per il collegamento USB. L'utilizzo di un cavo non schermato o senza messa a terra adeguata può rappresentare una violazione delle normative della FCC.

Ulteriori informazioni riguardanti questa dichiarazione di conformità possono essere richieste a:

Director of Lexmark Technology & Services Lexmark International, Inc. 740 West New Circle Road Lexington, KY 40550 (859) 232-3000

#### **Industry Canada compliance statement**

This Class B digital apparatus meets all requirements of the Canadian Interference-Causing Equipment Regulations.

#### **Avis de conformité aux normes d'Industrie Canada**

Cet appareil numérique de la classe B respecte toutes les exigences du Règlement sur le matériel brouilleur du Canada.

#### **Conformità alle direttive dell'Unione Europea (UE)**

Questo prodotto è conforme ai requisiti di protezione stabiliti dalle direttive del Consiglio dell'UE 89/336/ EEC e 73/23/EEC sull'approssimazione e l'armonizzazione della legislazione degli Stati membri in relazione alla compatibilità elettromagnetica e alla sicurezza delle apparecchiature elettriche progettate per l'uso entro determinati limiti di tensione.

Una dichiarazione di conformità con i requisiti della Direttiva è stata siglata dal Director of Manufacturing and Technical Support, Lexmark International, S.A., Boigny, France.

Questo prodotto è conforme ai limiti per la Classe B stabiliti dalla direttiva EN 55022 e ai requisiti di sicurezza stabiliti dalla direttiva EN 60950.

#### **The United Kingdom Telecommunications Act 1984**

This apparatus is approved under the approval number NS/G/1234/J/100003 for the indirect connections to the public telecommunications systems in the United Kingdom.

#### **ENERGY STAR**

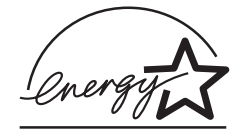

Il programma EPA ENERGY STAR Office Equipment è un'iniziativa comune avviata dai produttori di materiale da ufficio con lo scopo di promuovere l'introduzione di prodotti a basso consumo

#### **Japanese VCCI notice**

energetico al fine di ridurre l'inquinamento atmosferico causato dalla produzione di energia elettrica.

Le aziende che partecipano a questo programma si occupano dell'introduzione di prodotti che si scollegano automaticamente dall'alimentazione quando non sono in uso. Tale funzione riduce la quantità di energia utilizzata fino al 50%. Lexmark è orgogliosa di partecipare a questo programma.

In qualità di partecipante al programma ENERGY STAR, Lexmark International, Inc. dichiara che il presente prodotto soddisfa i requisiti ENERGY STAR relativi al consumo energetico.

#### **Convenzioni**

Può risultare utile riconoscere le convenzioni tipografiche relative ai messaggi di attenzione, di avvertenza e alle note utilizzati in questo manuale.

#### **ATTENZIONE:** Un

messaggio di **attenzione** identifica una situazione che può provocare danni alle persone.

#### **Avvertenza:** Un

messaggio di **avvertenza** identifica una situazione che può provocare danni all'hardware o al software della stampante.

Una **nota** fornisce informazioni utili.

#### **Nota sul copyright**

La copia di alcuni materiali, inclusi documenti, immagini e simboli numerici senza autorizzazione scritta o licenza può essere illegale. Se non si è sicuri di disporre dell'autorizzazione necessaria, consultare le norme in materia.

この装置は、情報処理装置等電波障害自主規制協議会(VCCI)の基準 に基づくクラスB情報技術装置です。この装置は、家庭環境で使用すること を目的としていますが、この装置がラジオやテレビジョン受信機に近接して 使用されると、受信障害を引き起こすことがあります。 取扱説明書に従って正しい取り扱いをして下さい。
# **Indice analitico**

## **A**

[acquisizione 23](#page-26-0) [pannello operativo 23](#page-26-1) [posizionamento del](#page-20-0)  documento 17 [software 25](#page-28-0) [acquisizione di più](#page-36-0)  immagini 33 [allineamento, cartucce di](#page-46-0)  stampa 43 [avvertenze 67](#page-70-0) [Avvia fax 5](#page-8-0) [Avvia scansione 6](#page-9-0)

#### **B**

biglietti d'auguri [caricamento 18](#page-21-0) [blocco scanner 3](#page-6-0) buste [caricamento 18](#page-21-1)

# **C**

caricamento [biglietti d'auguri 18](#page-21-0) [buste 18](#page-21-1) [carta 17](#page-20-1) carta di formato [personalizzato 18](#page-21-2) [carta fotografica 18](#page-21-3) [carta per striscioni 28,](#page-31-0) [29](#page-32-0) [carta speciale 20](#page-23-0) [cartoline 18](#page-21-4) [cartoline fotografiche 18](#page-21-4) [cartoncini 18](#page-21-0) [lucidi 18](#page-21-5) [schede 18](#page-21-0) [trasferibili a caldo 19](#page-22-0) carta [biglietti d'auguri 18](#page-21-6) [buste 18](#page-21-1)

[caricamento, speciale 20](#page-23-0) [cartoncini 18](#page-21-7) [etichette 18](#page-21-8) formato [personalizzato 18](#page-21-2) [fotografica 18](#page-21-9) [lucidi 18](#page-21-10) [semplice 18](#page-21-11) [striscioni 19](#page-22-1) [trasferibili a caldo 19](#page-22-0) carta di formato personalizzato [caricamento 18](#page-21-2) carta fotografica [caricamento 18](#page-21-3) carta lucida [caricamento 18](#page-21-12) [carta per striscioni 19](#page-22-1) [caricamento 28,](#page-31-0) [29](#page-32-0) [stampa 29](#page-32-0) carta speciale [caricamento 20](#page-23-0) [carta, caricamento 17](#page-20-1) carte speciali [biglietti d'auguri 18](#page-21-0) [buste 18](#page-21-1) carta di formato [personalizzato 18](#page-21-2) [carta fotografica 18](#page-21-3) [cartoline 18](#page-21-4) [cartoline fotografiche 18](#page-21-4) [cartoncini 18](#page-21-0) [lucidi 18](#page-21-5) [schede 18](#page-21-0) [striscioni 19](#page-22-1) [trasferibili a caldo 19](#page-22-0) cartoline [caricamento 18](#page-21-4) cartoline fotografiche [caricamento 18](#page-21-4) cartoncini [caricamento 18](#page-21-0)

cartucce [allineamento 43](#page-46-0) [installazione 39](#page-42-0) [numeri parte 39](#page-42-1) [ordinazione 46](#page-49-0) [pulizia 43](#page-46-1) [rimozione 40](#page-43-0) [sostituzione 39](#page-42-0) [strofinamento 45](#page-48-0) cartucce di stampa [allineamento 43](#page-46-0) [conservazione 46](#page-49-1) [installazione 39](#page-42-0) [ordinazione 46](#page-49-2) [pulizia 43](#page-46-1) [rimozione 40](#page-43-0) [sostituzione 39](#page-42-0) [strofinamento 45](#page-48-0) cartuccia a colori [numero parte 39](#page-42-2) cartuccia nera [numero parte 39](#page-42-3) cavo, numero parte [USB 46](#page-49-3) [Centro multifunzione 9](#page-12-0) [Centro multifunzione](#page-12-0)  Lexmark 9 [Centro soluzioni Lexmark](#page-15-0)  X5100 Series 12 Centro soluzioni Lexmark, schede [Avanzate 13](#page-16-0) [Come 12](#page-15-1) [Informazioni contatti 13](#page-16-1) [Manutenzione 13](#page-16-2) [Risoluzione dei](#page-15-2)  problemi 12 [utilizzo 12](#page-15-3) [componenti 2](#page-5-0) [conservazione, cartucce di](#page-49-1)  stampa 46 [contatti, strofinamento 45](#page-48-1)

[Coperchio aperto 61](#page-64-0) [coperchio dello scanner 3](#page-6-1) [coperchio superiore 3](#page-6-1) [copia 21](#page-24-0) [pannello operativo 21](#page-24-1) [software 22](#page-25-0) [Copia a colori 5](#page-8-1) [Copia B/N 5](#page-8-2) [Copia foto 5](#page-8-3) [creazione di progetti 28](#page-31-1) [copie a colori 30](#page-33-0) [immagini ripetute 35](#page-38-0) [immagini speculari 37](#page-40-0) ingrandimento o [riduzione di modelli o](#page-35-0)  foto 32 [personalizzazione di](#page-40-1)  tessuti 37 [poster 34](#page-37-0) [riconoscimento ottico dei](#page-41-0)  caratteri 38 [scansione di una foto da](#page-34-0)  inviare tramite posta elettronica 31 [striscioni 29](#page-32-0) [trasferibili a caldo 37](#page-40-1)

## **D**

[disinstallazione, software di](#page-69-0)  stampa 66 [display 3](#page-6-2)

#### **E**

[Editor di foto 11](#page-14-0) [Editor di foto Lexmark X5100](#page-14-0)  Series 11 [Errore della cartuccia 63](#page-66-0)

#### **F**

[fax 27](#page-30-0) [freccia destra 5](#page-8-4) [freccia sinistra 5](#page-8-5)

#### **G**

[guida carta 3](#page-6-3)

#### **I**

[immagini ripetute 35](#page-38-0) [immagini speculari 37](#page-40-0) [impostazione 1](#page-4-0) [inceppamento carta,](#page-63-0)  eliminazione 60 installazione [cartucce di stampa 39](#page-42-0) [intestazioni di menu 6](#page-9-1)

## **L**

[Livello basso inchiostro 62](#page-65-0) lucidi [caricamento 18](#page-21-5)

## **M**

[manutenzione 39](#page-42-4) [materiali di consumo,](#page-49-2)  ordinazione 46 messaggi di errore [altri 65](#page-68-0) [Carta esaurita 62](#page-65-1) [Coperchio aperto 61](#page-64-1) [Errore della cartuccia 63](#page-66-1) [Inceppamento carta 60](#page-63-0) [Livello basso](#page-65-2)  inchiostro 62 [Sbloccare scanner 63](#page-66-2) messaggi, errore [altri 65](#page-68-0) [Carta esaurita 62](#page-65-3) [cartuccia 63](#page-66-0) [Coperchio aperto 61](#page-64-1) [Inceppamento carta 60](#page-63-0) [Livello basso](#page-65-2)  inchiostro 62 [Sbloccare scanner 63](#page-66-3) [Messaggio Inceppamento](#page-63-0)  carta 60 [miglioramento della qualità di](#page-57-0)  stampa 54 [modifica del testo di un](#page-41-0)  documento (OCR) 38

#### **N**

[norme di sicurezza 2](#page-1-0) [Numero di copie 5](#page-8-6)

numero parte [cartuccia a colori 39](#page-42-2) [cartuccia nera 39](#page-42-3) [Cavo USB 46](#page-49-3)

## **O**

[Opzioni 5](#page-8-7) [Opzioni foto 5](#page-8-8) [ordinazione di materiali di](#page-49-2)  consumo 46

## **P**

[pannello operativo 3](#page-6-4) [acquisizione tramite 21](#page-24-2) [copia tramite 21](#page-24-2) [invio di fax 27](#page-30-1) [utilizzo 3](#page-6-5) [Panoramica della stampante](#page-4-1)  multifunzione 1 [più immagini 35](#page-38-0) [Power 5](#page-8-9) progetti [acquisizione di più pagine](#page-36-0)  o immagini 33 [acquisizione di una foto](#page-34-0)  da inviare tramite posta elettronica 31 [copie a colori 30](#page-33-0) [creazione 28](#page-31-1) [immagini ripetute 35](#page-38-0) immagini speculari e [trasferibili a caldo 37](#page-40-0) ingrandimento o [riduzione di modelli 32](#page-35-0) [personalizzazione di](#page-40-1)  tessuti 37 [poster 34](#page-37-0) [riconoscimento ottico dei](#page-41-0)  caratteri (Optical Character Recognition, OCR). 38 [striscioni 29](#page-32-0) [Proprietà di stampa 10](#page-13-0) pulizia degli ugelli delle cartucce di stampa [utilizzo del pannello](#page-47-0)  operativo 44 [utilizzo, CSL 44](#page-47-1)

[pulizia, ugelli delle cartucce](#page-46-1)  di stampa 43 [pulsanti, pannello](#page-6-6)  operativo 3 [Avvia fax 5](#page-8-0) [Avvia scansione 6](#page-9-0) [Copia a colori 5](#page-8-1) [Copia B/N 5](#page-8-2) [Copia foto 5](#page-8-3) [E-mail, File, Software 5](#page-8-10) [freccia destra 5](#page-8-4) [freccia sinistra 5](#page-8-11) [Numero di copie 5](#page-8-6) [Opzioni 5](#page-8-7) [Opzioni foto 5](#page-8-8) [Power 5](#page-8-9) [Qualità copia 5](#page-8-12) [Riduci/Ingrandisci 5](#page-8-13) [Seleziona 5](#page-8-14) [Stop/Annulla 6](#page-9-2)

# **Q**

[Qualità copia 5](#page-8-12) [qualità di stampa, risoluzione](#page-57-0)  dei problemi 54

# **R**

[rete 38](#page-41-1) riconoscimento ottico dei [caratteri \(Optical Character](#page-41-0)  Recognition, OCR). 38 [Riduci/Ingrandisci 5](#page-8-13) [rimozione, cartucce di](#page-43-0)  stampa 40 [risoluzione dei problemi 47](#page-50-0) [carta esaurita 62](#page-65-4) [Errore della cartuccia 63](#page-66-1) [generale 47](#page-50-1) [Inceppamento carta 60](#page-63-1) [installazione 47](#page-50-2) [qualità di stampa 54](#page-57-0) [ritaglio automatico 55](#page-58-0) [supporto cartuccia](#page-65-5)  bloccato 62

#### **S**

[Sbloccare scanner 63](#page-66-2)

schede [caricamento 18](#page-21-0) [Seleziona 5](#page-8-14) [sensore del tipo di carta 13](#page-16-3) [software 8](#page-11-0) [Centro multifunzione](#page-12-0)  Lexmark 9 [Centro soluzioni Lexmark](#page-15-0)  X5100 Series 12 [Editor di foto Lexmark](#page-14-0)  X5100 Series 11 [Proprietà di stampa 10](#page-13-0) software di stampa [disinstallazione 66](#page-69-0) [installazione 66](#page-69-0) spia [Power 3](#page-6-7) [spia di accensione 3](#page-6-7) [stampa 27](#page-30-2) [immagini ripetute 35](#page-38-0) [immagini speculari 37](#page-40-0) [poster 34](#page-37-0) [striscioni 29](#page-32-0) [trasferibili a caldo 37](#page-40-1) [Stop/Annulla 6](#page-9-2) [supporto carta 3](#page-6-8) [supporto scanner 3](#page-6-9)

## **T**

trasferibili a caldo [caricamento 19](#page-22-0)

# **U**

ugelli di stampa, [strofinamento 45](#page-48-1) ugelli, stampa [strofinamento 45](#page-48-0) [unità scanner 3](#page-6-10) [chiusura 58](#page-61-0) [USB, numero parte cavo 46](#page-49-3) [utilizzo di Proprietà di](#page-13-0)  stampa 10

#### **V**

[vassoio di uscita carta 3](#page-6-11)

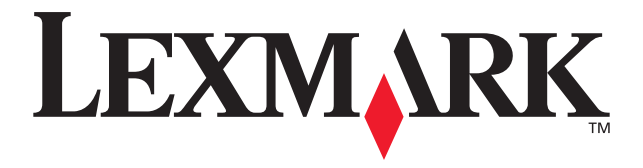

Lexmark e Lexmark con il simbolo del diamante sono marchi commerciali di Lexmark International, Inc., registrati negli Stati Uniti e/o in altri paesi. © 2002 Lexmark International, Inc. 740 West New Circle Road Lexington, Kentucky 40550

**[www.lexmark.com](http://www.lexmark.com)**